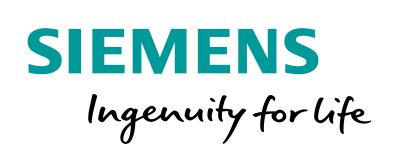

Industry Online Support

**NEWS** 

S7-1500 Software Controller: Zusammenspiel Antrieb, Datenbanken, Visualisierung

STEP 7 Professional, WinCC Advanced, Startdrive

**<https://support.industry.siemens.com/cs/ww/de/view/62521281>**

Siemens Industry **Online** Support

\* 3

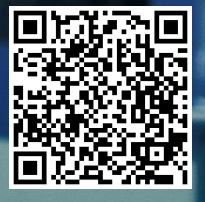

## <span id="page-1-0"></span>**Gewährleistung und Haftung**

**Hinweis** Die Anwendungsbeispiele sind unverbindlich und erheben keinen Anspruch auf Vollständigkeit hinsichtlich Konfiguration und Ausstattung sowie jeglicher Eventualitäten. Die Anwendungsbeispiele stellen keine kundenspezifischen Lösungen dar, sondern sollen lediglich Hilfestellung bei typischen Aufgabenstellungen bieten. Sie sind für den sachgemäßen Betrieb der beschriebenen Produkte selbst verantwortlich. Dieses Anwendungsbeispiel enthebt Sie nicht der Verpflichtung zu sicherem Umgang bei Anwendung, Installation, Betrieb und Wartung. Durch Nutzung dieses Anwendungsbeispiels erkennen Sie an, dass wir über die beschriebene Haftungsregelung hinaus nicht für etwaige Schäden haftbar gemacht werden können. Wir behalten uns das Recht vor, Änderungen an diesem Anwendungsbeispiel jederzeit ohne Ankündigung durchzuführen. Bei Abweichungen zwischen den Vorschlägen in diesem Anwendungsbeispiel und anderen Siemens Publikationen, wie z. B. Katalogen, hat der Inhalt der anderen Dokumentation Vorrang.

> Für die in diesem Dokument enthaltenen Informationen übernehmen wir keine Gewähr.

Unsere Haftung, gleich aus welchem Rechtsgrund, für durch die Verwendung der in diesem Anwendungsbeispiel beschriebenen Beispiele, Hinweise, Programme, Projektierungs- und Leistungsdaten usw. verursachte Schäden ist ausgeschlossen, soweit nicht z. B. nach dem Produkthaftungsgesetz in Fällen des Vorsatzes, der groben Fahrlässigkeit, wegen der Verletzung des Lebens, des Körpers oder der Gesundheit, wegen einer Übernahme der Garantie für die Beschaffenheit einer Sache, wegen des arglistigen Verschweigens eines Mangels oder wegen Verletzung wesentlicher Vertragspflichten zwingend gehaftet wird. Der Schadensersatz wegen Verletzung wesentlicher Vertragspflichten ist jedoch auf den vertragstypischen, vorhersehbaren Schaden begrenzt, soweit nicht Vorsatz oder grobe Fahrlässigkeit vorliegt oder wegen der Verletzung des Lebens, des Körpers oder der Gesundheit zwingend gehaftet wird. Eine Änderung der Beweislast zu Ihrem Nachteil ist hiermit nicht verbunden.

Weitergabe oder Vervielfältigung dieser Anwendungsbeispiele oder Auszüge daraus sind nicht gestattet, soweit nicht ausdrücklich von der Siemens AG zugestanden.

#### **Securityhinweise** Siemens bietet Produkte und Lösungen mit Industrial Security-Funktionen an, die den sicheren Betrieb von Anlagen, Systemen, Maschinen und Netzwerken unterstützen. Um Anlagen, Systeme, Maschinen und Netzwerke gegen Cyber-Bedrohungen zu sichern, ist es erforderlich, ein ganzheitliches Industrial Security-Konzept zu implementieren (und kontinuierlich aufrechtzuerhalten), das dem aktuellen Stand der Technik entspricht. Die Produkte und Lösungen von Siemens formen nur einen Bestandteil eines solchen Konzepts.

Der Kunde ist dafür verantwortlich, unbefugten Zugriff auf seine Anlagen, Systeme, Maschinen und Netzwerke zu verhindern. Systeme, Maschinen und Komponenten sollten nur mit dem Unternehmensnetzwerk oder dem Internet verbunden werden, wenn und soweit dies notwendig ist und entsprechende Schutzmaßnahmen (z.B. Nutzung von Firewalls und Netzwerksegmentierung) ergriffen wurden.

Zusätzlich sollten die Empfehlungen von Siemens zu entsprechenden Schutzmaßnahmen beachtet werden. Weiterführende Informationen über Industrial Security finden Sie unter <http://www.siemens.com/industrialsecurity>.

Die Produkte und Lösungen von Siemens werden ständig weiterentwickelt, um sie noch sicherer zu machen. Siemens empfiehlt ausdrücklich, Aktualisierungen durchzuführen, sobald die entsprechenden Updates zur Verfügung stehen und immer nur die aktuellen Produktversionen zu verwenden. Die Verwendung veralteter oder nicht mehr unterstützter Versionen kann das Risiko von Cyber-Bedrohungen erhöhen.

Um stets über Produkt-Updates informiert zu sein, abonnieren Sie den Siemens Industrial Security RSS Feed unter <http://www.siemens.com/industrialsecurity>.

# **Inhaltsverzeichnis**

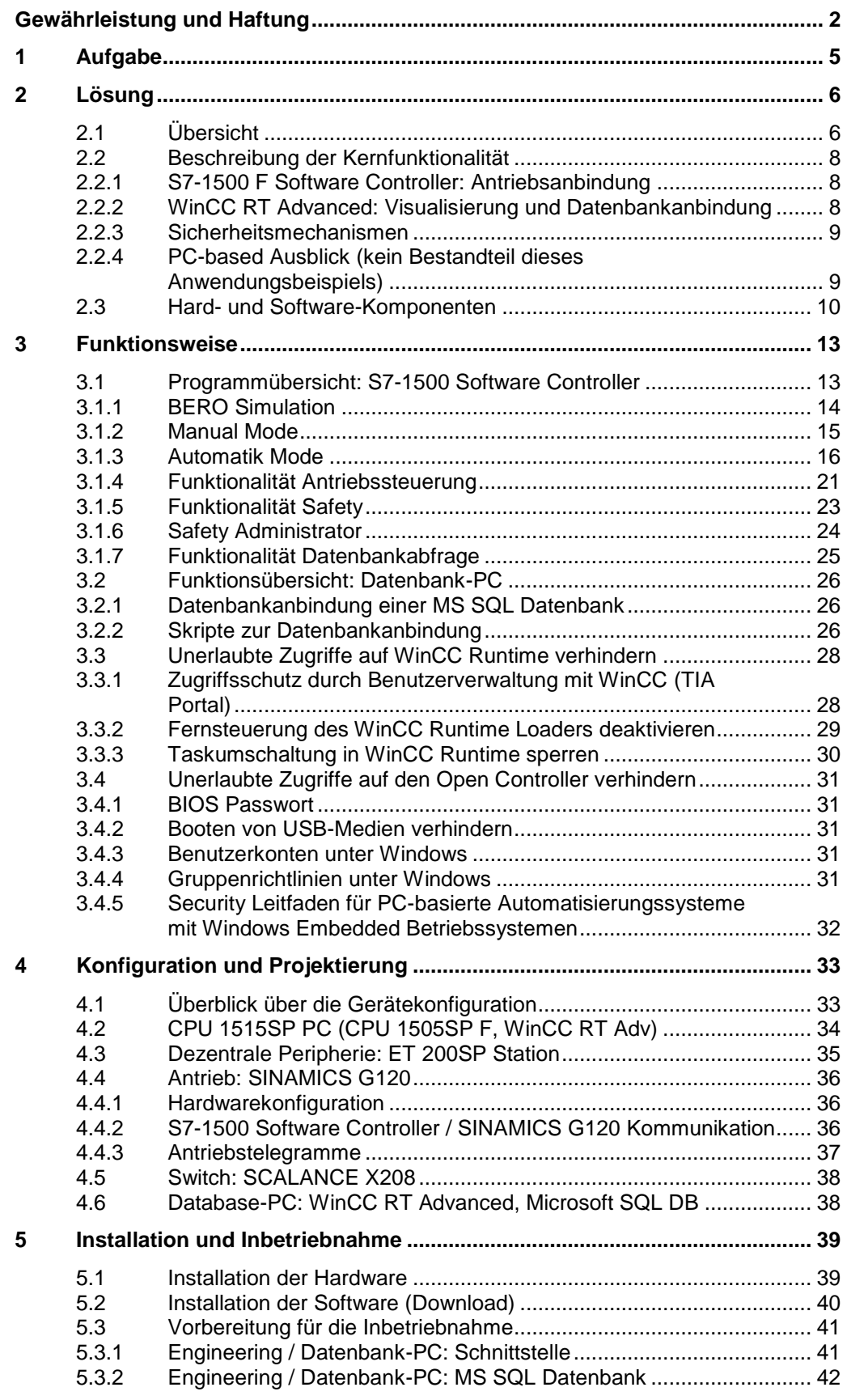

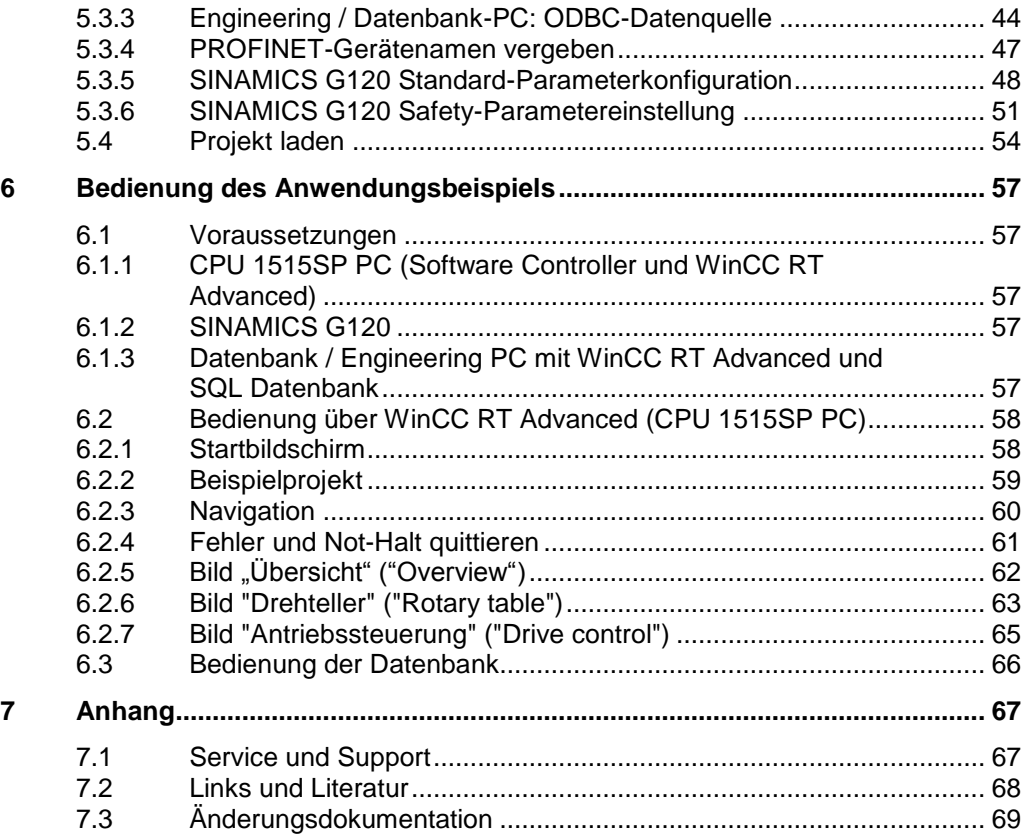

## <span id="page-4-0"></span>**1 Aufgabe**

### **Einführung/Einleitung**

Dieses umfassende Anwendungsbeispiel zeigt an Hand einer Transportlösung mit Drehteller verschiedenste Funktionen und Möglichkeiten von SIMATIC S7-1500 Software Controllern. Auf Grund des themenreichen Umfangs werden die Funktionen nicht bis ins kleinste Detail beschrieben. Hierfür wird auf verwandte Anwendungsbeispiele und FAQ referenziert.

## **Überblick über die Automatisierungsaufgabe**

Abbildung 1-1: Überblick über die Automatisierungsaufgabe

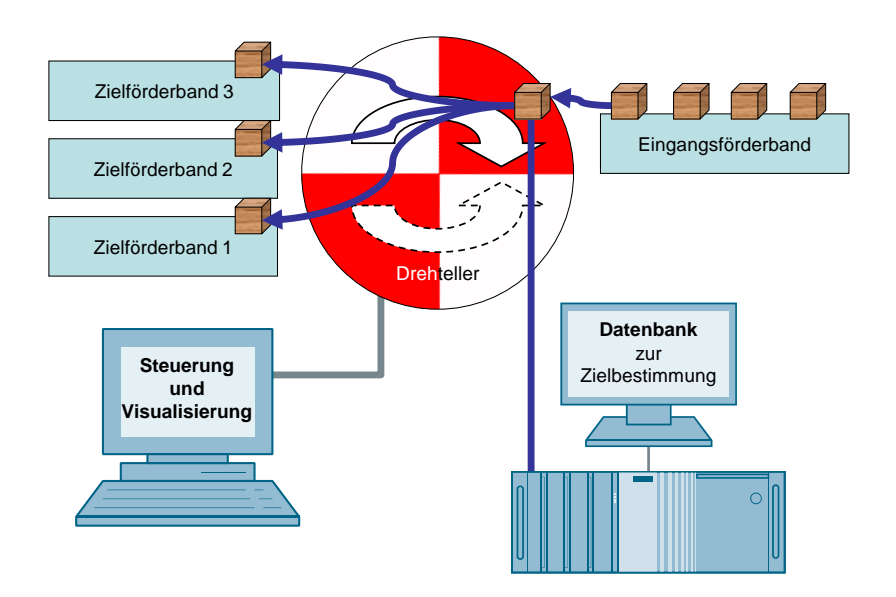

- Auf einem Förderband (Eingangsförderband) werden unterschiedliche Pakete zu einem Drehteller transportiert.
- Die Pakete werden auf dem Eingangsförderband identifiziert.
- In einer Datenbank sind alle Pakettypen und zugehörige Zielförderbänder abgespeichert. Diese Datenbank wird abgefragt, um das Zielförderband für die Pakete zu erhalten.
- Das Paket wird auf dem Drehteller positioniert. Der Drehteller setzt sich in Bewegung und transportiert das Paket zum Zielförderband.
- Mit Hilfe von Sensoren (BEROs) werden die unterschiedlichen Förderbänder angefahren.
- Nachdem das Paket auf dem Zielförderband angekommen ist, bewegt sich der Drehteller zurück zum Eingangsförderband.
- Der Prozess beginnt dann von vorne.

## <span id="page-5-0"></span>**2 Lösung**

## <span id="page-5-1"></span>**2.1 Übersicht**

### **Schema**

Die folgende Abbildung zeigt schematisch die wichtigsten Komponenten der Lösung:

Abbildung 2-1: Schematische Darstellung des Anwendungsbeispiels

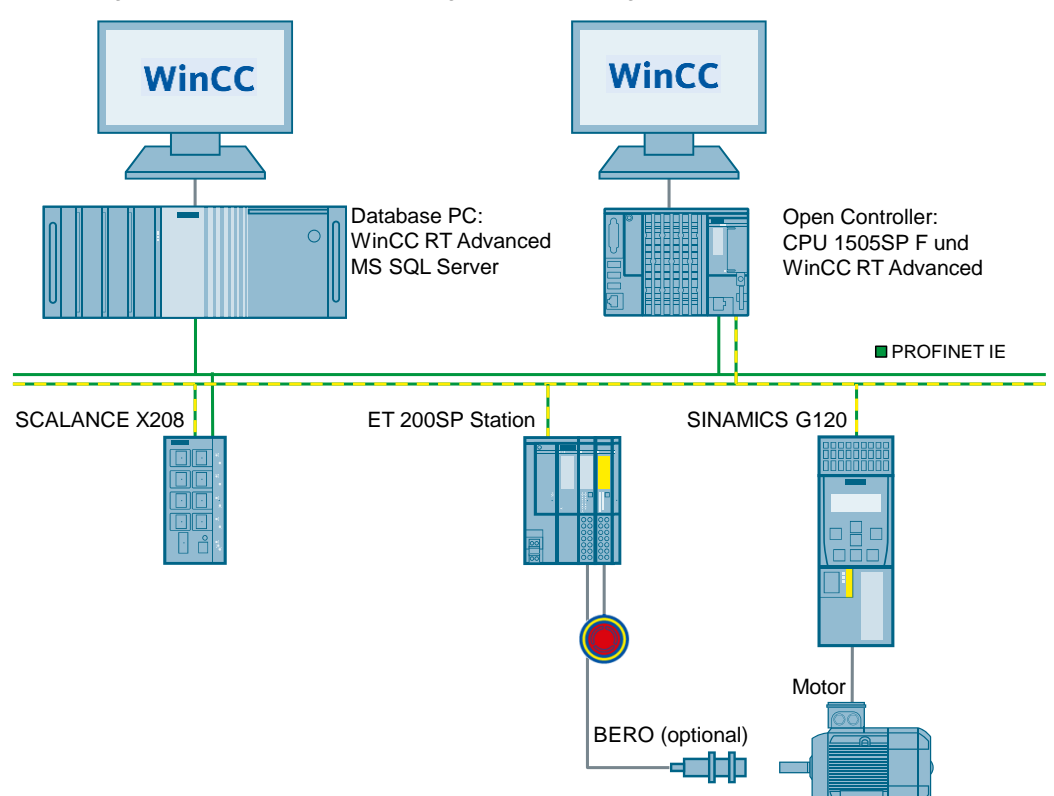

Das Beispiel zeigt Ihnen wie...

- die Kommunikation zwischen Steuerung S7-1500 Software Controller und Antrieb SINAMICS G120 programmiert wird.
- der Antrieb SINAMICS G120 parametriert wird.
- eine Datenbank-Kommunikation mit einer WinCC RT Advanced umgesetzt wird.
- Sicherheitsmaßnahmen gegen unbefugten Zugriff getroffen werden.

### **Vorteile**

Die hier vorgestellte Lösung zeigt die Vielseitigkeit von S7-1500 Software Controllern und das einfache und zeitsparende Engineering mit TIA Portal.

## **Abgrenzung**

Dieses Anwendungsbeispiel enthält keine grundlegende Beschreibung zu

- STEP 7 Programmierung
- WinCC Programmierung
- Antriebstechnik
- Datenbanken

## **Vorausgesetzte Kenntnisse**

Grundlegende Kenntnisse über STEP 7, WinCC Programmierung und den grundlegenden Einsatz von S7-1500 Software Controllern werden vorausgesetzt.

## <span id="page-7-0"></span>**2.2 Beschreibung der Kernfunktionalität**

## <span id="page-7-1"></span>**2.2.1 S7-1500 F Software Controller: Antriebsanbindung**

Es wird mit einem S7-1500 F Software Controller eine Antriebsanbindung über PROFINET realisiert. Der Motor wird auf vier Positionen gefahren. Die Positionsbestimmung wird simuliert oder optional mit Induktiv-BEROs bestimmt.

Folgendes Anwendungsbeispiel gibt Ihnen einen Überblick über die Antriebssteuerung eines SINAMICS G120 durch eine S7-1500 F CPU. Bestehende Anwenderprogramme der S7-1500 F können in S7-1500 F Software Controllern weiterverwendet werden. Somit ist das Anwendungsbeispiel für S7-1500 F Software Controller voll übertragbar.

**SINAMICS G: Drehzahlsteuern eines G110M / G120 (Startdrive) mit S7-1500 F (TO) über PROFINET oder PROFIBUS mit Safety Integrated (via Klemme) und HMI**

<https://support.industry.siemens.com/cs/ww/de/view/78788716>

### <span id="page-7-2"></span>**2.2.2 WinCC RT Advanced: Visualisierung und Datenbankanbindung**

Die Automatisierungslösung beinhaltet eine Datenbankabfrage auf einen Microsoft SQL Server. Die Abfrage ist über Skripte in WinCC RT Advanced realisiert.

Weitere Informationen finden Sie unter:

**Wie können Variablen mit WinCC flexible in einer SQL-Datenbank archiviert und daraus ausgelesen werden?** <https://support.industry.siemens.com/cs/ww/de/view/24677043>

**Wie kann mit WinCC Runtime Advanced über ein Skript auf eine SQL-Datenbank zugegriffen werden?** <https://support.industry.siemens.com/cs/ww/de/view/61883659>

#### **Ausblick**

Es gibt noch weitere Möglichkeiten eine Datenbankanbindung zu realisieren.

**PC-basierte Automatisierung: Anbindung von Datenbanken über offene Schnittstellen mittels OPC-Client, programmiert in C# .net**

#### <https://support.industry.siemens.com/cs/ww/de/view/21576581>

Bei diesem Anwendungsbeispiel wird Ihnen gezeigt, wie ein Datenaustausch zwischen einer Datenbank und einer SIMATIC Steuerung über OPC stattfindet.

## **SIMATIC ODK 1500S SQL Treiber**

<https://support.industry.siemens.com/cs/ww/de/view/109479140>

Dieses Anwendungsbeispiel zeigt, wie Sie mit dem ODK 1500S SQL Treiber einen S7-1500 Software Controller an eine SQL Datenbank anbinden.

## <span id="page-8-0"></span>**2.2.3 Sicherheitsmechanismen**

Verschiedenste Sicherheitsmöglichkeiten werden dargestellt zum Schutz vor unerlaubten Zugriffen auf die Steuerung. Folgende Themen werden dabei behandelt:

- Unerlaubte Zugriffe auf WinCC Runtime verhindern durch:
	- Zugriffsschutz durch Benutzerverwaltung mit WinCC (TIA Portal)
	- Fernsteuerung des WinCC Runtime Loaders deaktivieren
	- Taskumschaltung in der Runtime sperren
- Unerlaubte Zugriffe auf den Open Controller verhindern durch:
	- BIOS Passwort
	- Booten von USB-Medien verhindern
	- Benutzerkonten unter Windows
	- Gruppenrichtlinien unter Windows
	- Security Leitfaden für PC-basierte Automatisierungssysteme mit Windows Embedded Betriebssystemen <https://support.industry.siemens.com/cs/ww/de/view/55390879>

## <span id="page-8-1"></span>**2.2.4 PC-based Ausblick (kein Bestandteil dieses Anwendungsbeispiels)**

Folgende Informationen zeigen Ihnen weitere Funktionen von PC-based Automation, die nicht in diesem Anwendungsbeispiel behandelt werden.

Unter folgenden Link finden Sie die Themenseite zum PC-based Automation mit allen wichtigen Verlinkungen rund um das Thema.

<https://support.industry.siemens.com/cs/ww/de/view/75852684>

## **C/C++ Code mit S7-1500 Software Controller**

Mit SIMATIC ODK 1500S ist es möglich C/C++ Code zu nutzen. Ein Anwendungsbeispiel zu SIMATIC ODK 1500S finden Sie unter folgenden Link: <https://support.industry.siemens.com/cs/ww/de/view/106192387>

#### **Weitere Anwendungsbeispiele zu PC-based Automation im Überblick**

<https://support.industry.siemens.com/cs/ww/de/ps/16739/ae>

## <span id="page-9-0"></span>**2.3 Hard- und Software-Komponenten**

Dieses Anwendungsbeispiel wurde mit den nachfolgenden Komponenten erstellt: Es wird empfohlen die Hardware-Konfiguration mit dem TIA Selection Tool durchzuführen:

<http://www.siemens.de/tia-selection-tool>

**Hinweis** Ein Teil der verwendeten Hard- und Software Produkte können Sie der Datei im Archiv "62521281\_S7-1500S\_at\_TIA\_Portal\_PRODUCTS\_v50.zip" entnehmen. Verwenden Sie hierfür das TIA Selection Tool. Sehen Sie in den nachfolgenden Tabellen welche Hard- und Software Komponenten im TIA Selection Tool enthalten sind.

## **Hardware-Komponenten**

Tabelle 2-1: Im TIA Selection Tool enthaltene Hardware-Komponenten

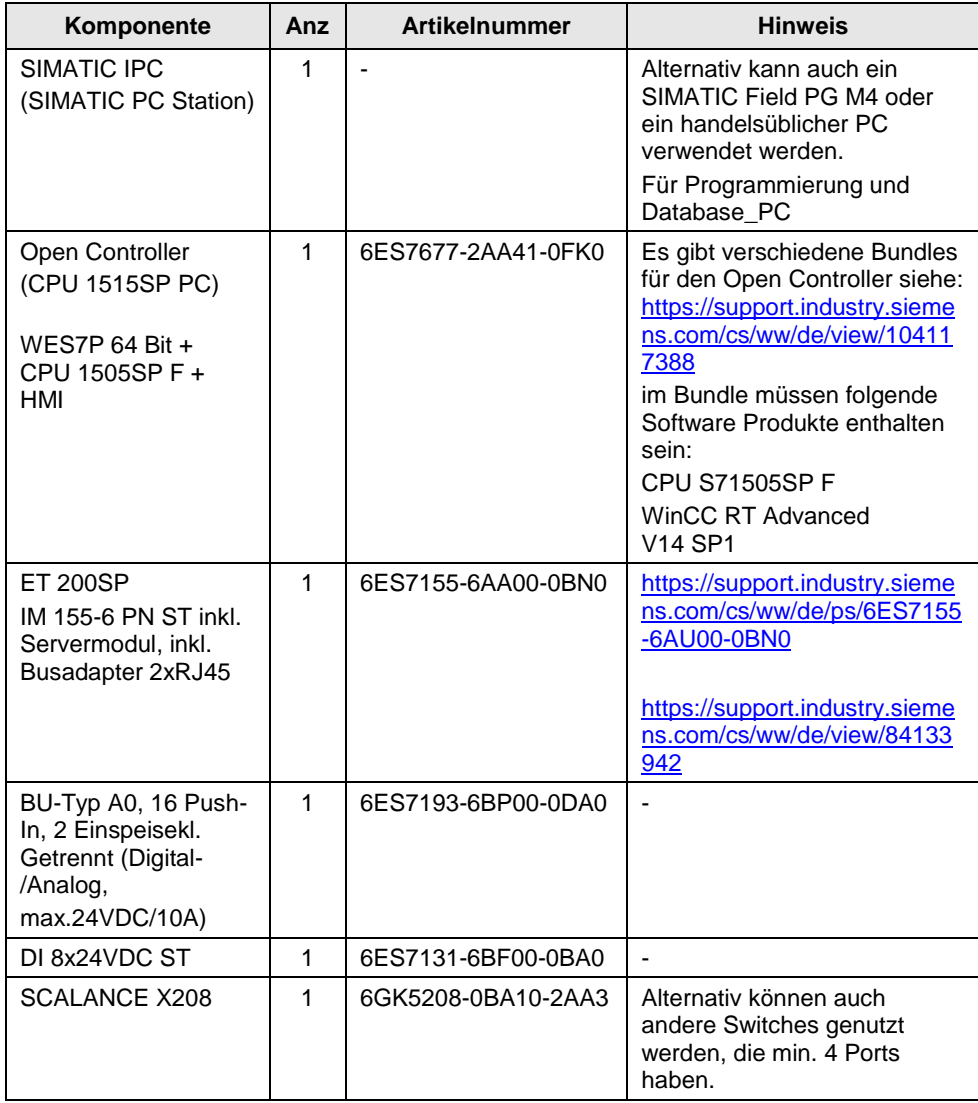

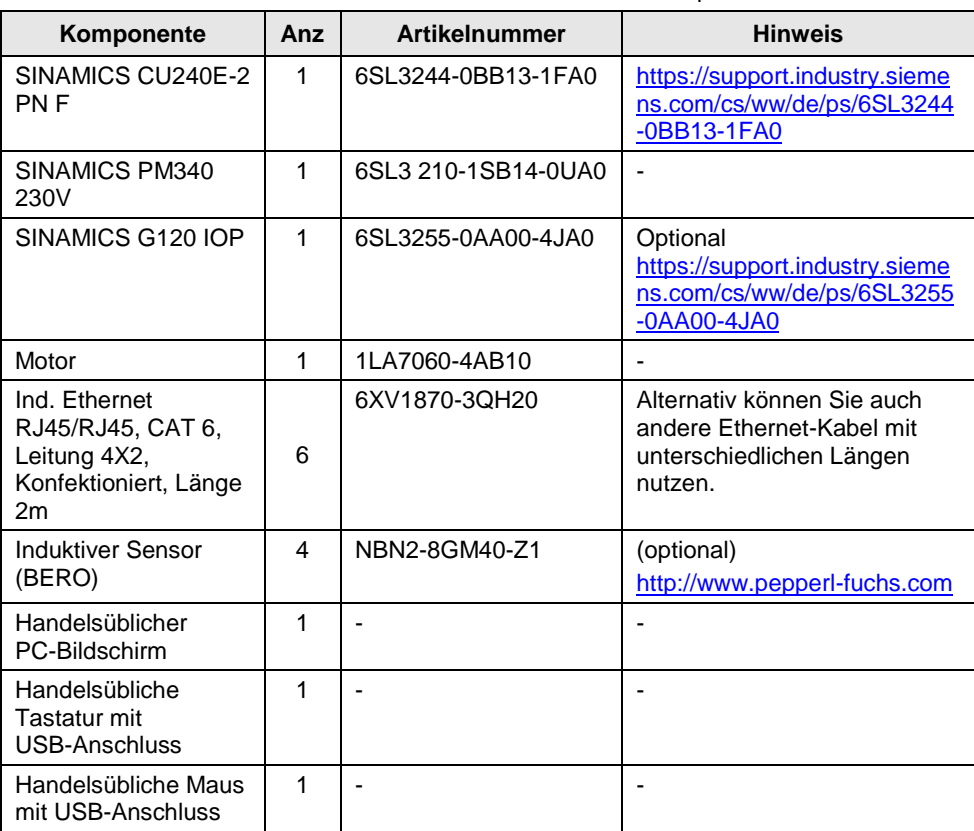

Tabelle 2-2: Nicht im TIA Selection Tool enthalten Hardware-Komponenten

### **Software-Komponenten**

Tabelle 2-3: Im TIA Selection Tool enthaltene Software-Komponenten

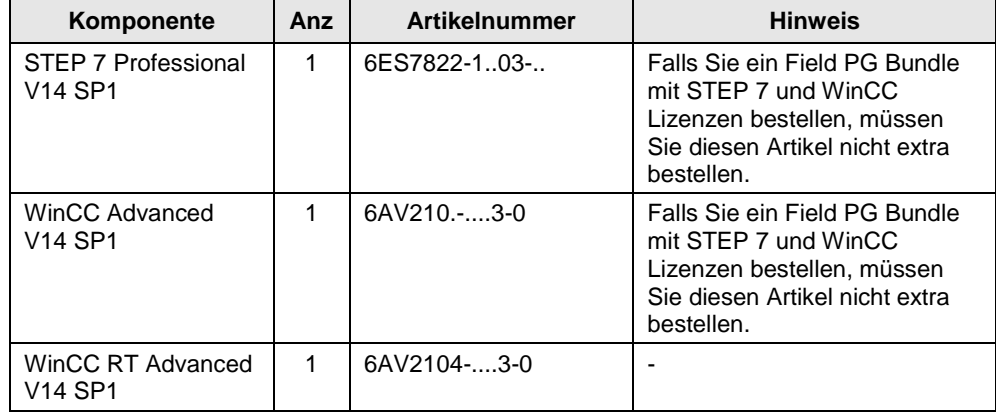

Tabelle 2-4: Nicht imTIA Selection Tool enthaltene Software-Komponenten

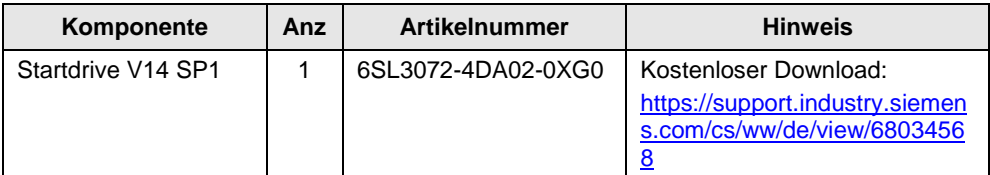

## **Beispieldateien und Projekte**

Die folgende Liste enthält alle Dateien und Projekte, die in diesem Beispiel verwendet werden.

Tabelle 2-5: Beispielprojekte und Dokumentation

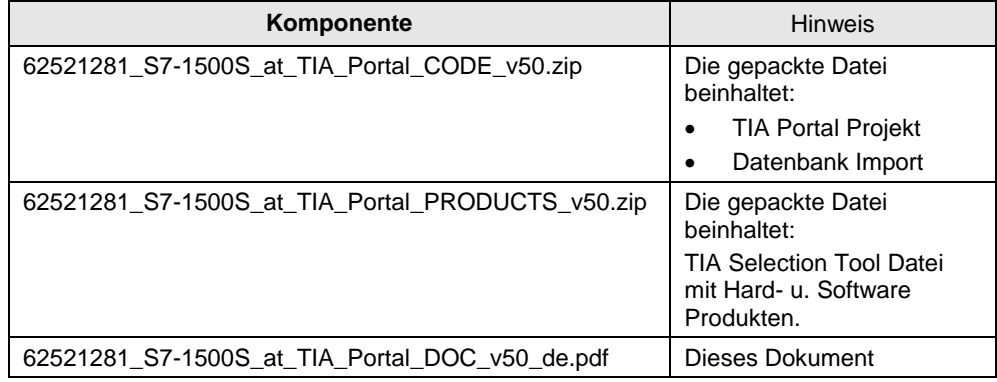

## <span id="page-12-0"></span>**3 Funktionsweise**

In diesem Kapitel wird die programmierte Funktionsweise des Anwendungsbeispiels beschrieben. Detaillierte Informationen über die Programmierung dieses Anwendungsbeispiels, entnehmen Sie dem TIA Portal Projekt und den Kommentaren.

## <span id="page-12-1"></span>**3.1 Programmübersicht: S7-1500 Software Controller**

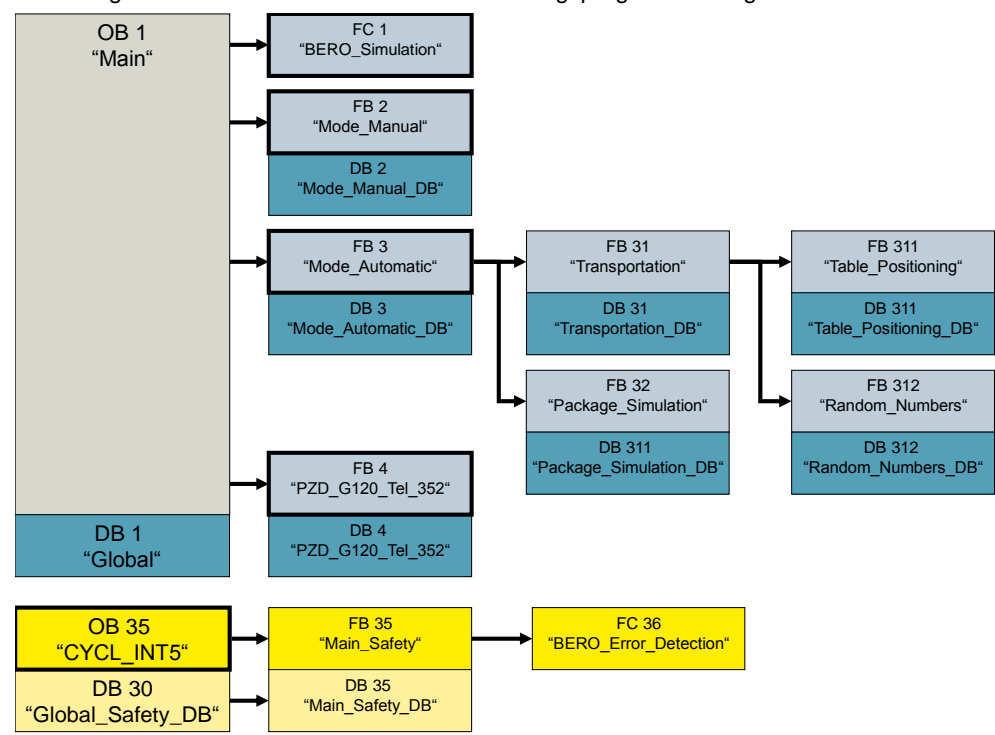

Abbildung 3-1: Gesamtübersicht über die Steuerungsprogrammierung

Das Steuerungsprogramm besteht aus vier Hauptbereichen:

#### **BERO Simulation**

In diesem Bereich wird festgelegt, ob Hardware BEROs eingesetzt werden oder die Signale nur simuliert werden sollen.

#### **Manual Mode**

In diesem Bereich wird der Antrieb direkt über das HMI manuell bedient. D.h. dem Antrieb wird Drehzahlsollwert und Drehrichtung vorgegeben.

#### **Automatik Mode**

In diesem Bereich wird das komplette Anwendungsbeispiel (Drehteller) automatisch durchgeführt. D.h. alle verschiedenen Schritte des Anwendungsbeispiels werden sequentiell abgearbeitet.

**Drive G120**

In diesem Bereich werden die Steuersignale an den Antrieb übergeben.

**Safety**

In diesem Bereich befindet sich gesondert zum Standardprogramm die Sicherheitsprogrammierung.

**Hinweis** Es gibt zwei Hauptbetriebsarten des Anwendungsbeispiels:

- Manual Mode
- Automatik Mode

Es kann immer nur einer der beiden Betriebsarten aktiv sein.

#### **DB1 "Global"**

Im DB1 "Global" befinden sich die wichtigsten Variablen des Anwendungsbeispiels.

## <span id="page-13-0"></span>**3.1.1 BERO Simulation**

Abbildung 3-2: BEROSimulation

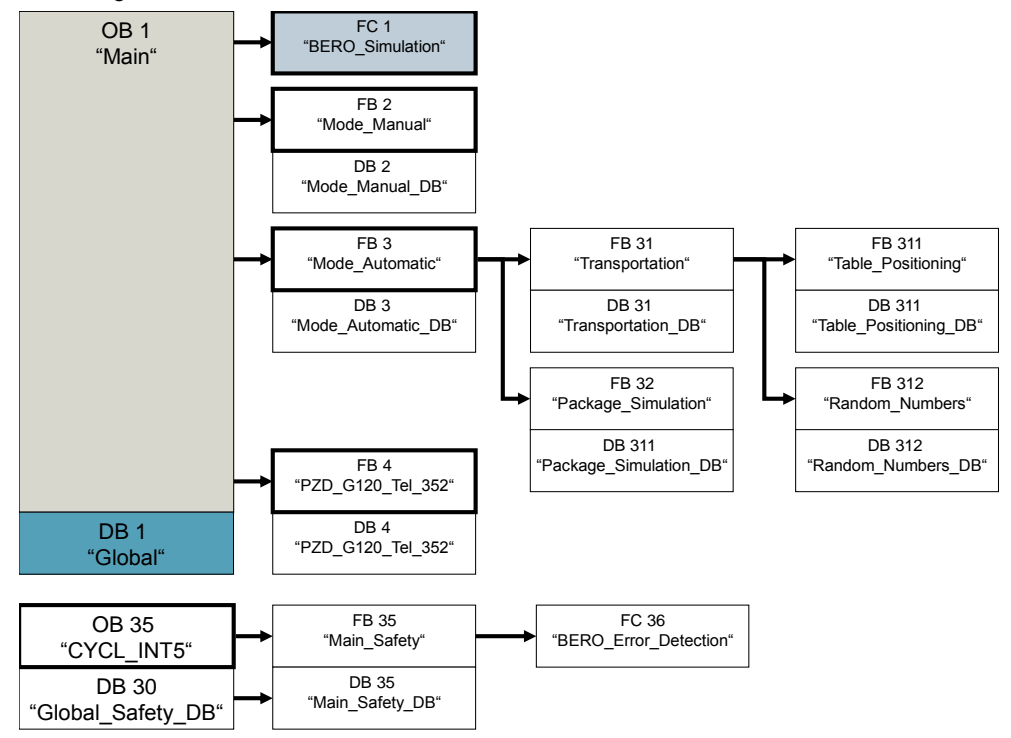

Dieses Anwendungsbeispiel ist mit einem Hardwareaufbau des Drehtellers mit oder ohne BEROs betreibbar.

Mit dem Baustein FC1 "BEROSimulation" kann zwischen Peripherie-Eingängen der ET 200SP (DI 8x24VDC ST) oder simulierten BERO-Signalen umgeschaltet werden.

Hierfür muss im DB1 "Global" die boolsche Variable "beroSim.enable" gesetzt werden:

- 0 = kein Simulationsbetrieb, Hardware-Eingänge der ET 200SP werden genutzt.
- 1 = Simulationsbetrieb, die BERO Signale werden simuliert und im Baustein FB32 "PackageSimulation" entsprechend gesetzt.

## <span id="page-14-0"></span>**3.1.2 Manual Mode**

Abbildung 3-3: Manual Mode

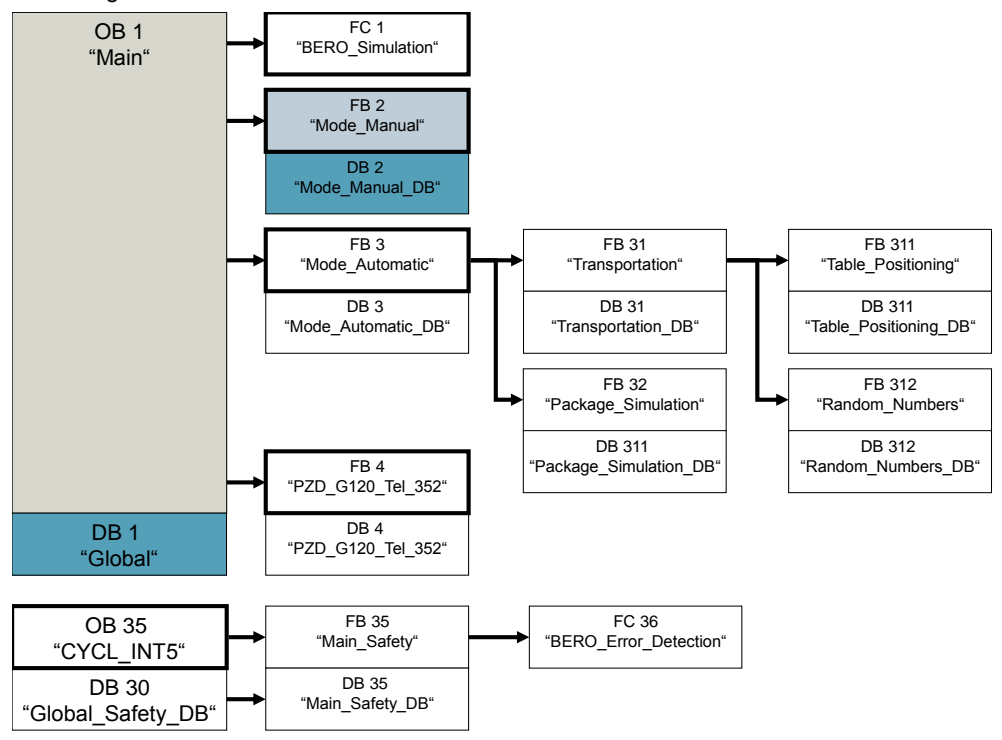

Im HMI Panel befindet sich eine Steuertafel für den Antrieb ("Drive Control"). Dort kann der Manual Mode aktiviert und deaktiviert werden.

Im aktivierten Zustand werden die Steuersignale vom HMI über den Baustein FB2 "ModeManual" gesetzt.

Der FB3 "ModeAutomatic" wird dann nicht aufgerufen. Im FB4 "PZDG120Tel352" werden dann die Steuersignale an den Antrieb übertragen.

## <span id="page-15-0"></span>**3.1.3 Automatik Mode**

#### Abbildung 3-4: Automatik Mode

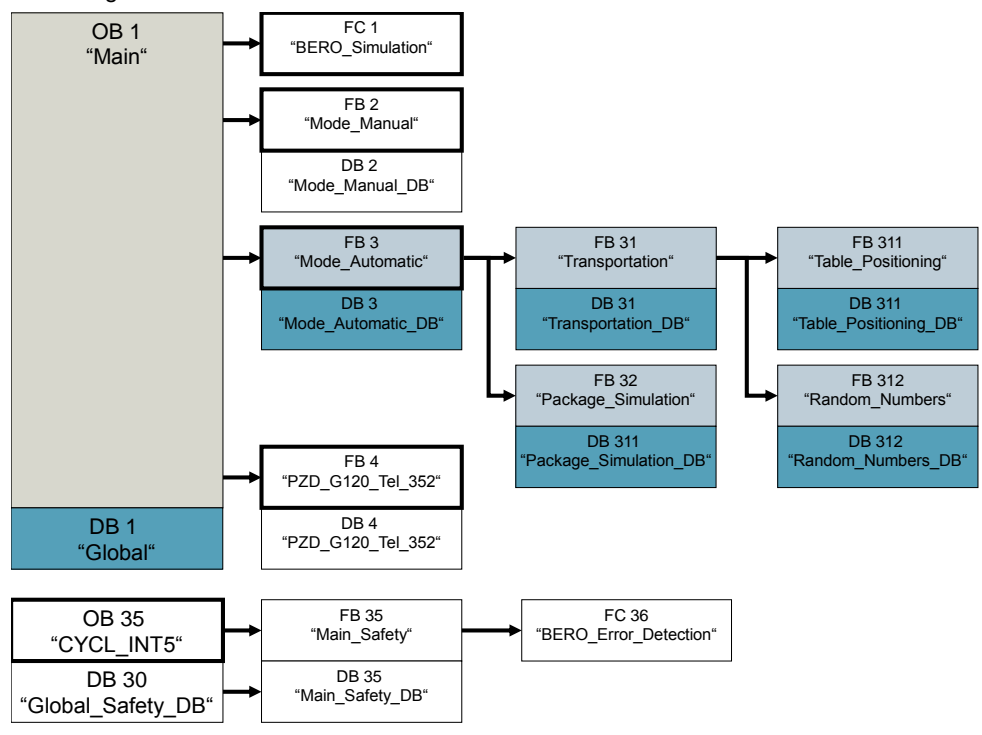

## **FB3 "ModeAutomatic"**

Im FB3 "ModeAutomatic" ist der komplette automatische Ablauf des Anwendungsbeispiels programmiert.

In diesem Baustein wird der FB31 "Transportation" und FB32 "PackageSimulation" aufgerufen.

### **FB31 "Transportation"**

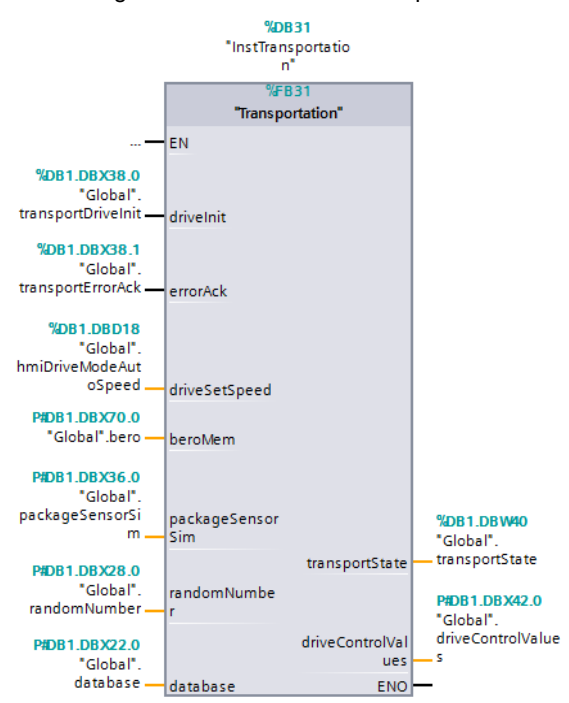

Abbildung 3-5: Baustein FB31 "Transportation"

Tabelle 3-1: Schnittstellen FB31 "Transportation"

| <b>Name</b>                             | <b>Typ</b>           | Wert     | <b>Funktion</b>                                                                                                    |  |
|-----------------------------------------|----------------------|----------|----------------------------------------------------------------------------------------------------|--|
| Input                                   |                      |          |                                                                                                    |  |
| drivelnit                               | <b>Bool</b>          | 0        | $\blacksquare$                                                                                                    |  |
|                                         |                      | 1        | Der Motor wird initialisiert:                                                                                                    |  |
|                                         |                      |          | Motor fährt vorwärts bis<br>BER (Input) aktiv ist.                                                                                               |  |
| errorAck                                | <b>Bool</b>          | $\Omega$ |                                                                                                    |  |
|                                         |                      | 1        | Bei Zeitüberschreitung während<br>der Motor zu einer Position fährt,<br>wird der Motor gestoppt.<br>Mit "errorAck" wird der Fehler<br>quittiert. |  |
| driveSetSpeed<br>Real                   |                      |          | Vorgegebene Geschwindigkeit<br>für den Antrieb in Umdrehungen<br>pro Minute.                                                                     |  |
| beroMem                                 | typeBero             |          | Sensoren Positionsabfrage                                                                                                    |  |
| packageSensorSim                        | typePackageSensorSim |          | Simulation Positionsabfrage                                                                                                    |  |
| randomNumber                            | typeRandomNumber     |          | Grenzen Zufallszahl                                                                                                    |  |
| Output                                  |                      |          |                                                                                                    |  |
| transportState<br>Int                   |                      |          | Aktueller Schritt der Schrittkette                                                                                                    |  |
| driveControlValues<br>typeControlValues |                      |          | Steuerwerte Antrieb                                                                                                    |  |
| <b>InOut</b>                            |                      |          |                                                                                                    |  |
| database                                | typeDatabase         |          | Daten aus Datenbank                                                                                                    |  |

Im FB31 "Transportation" ist die komplette Schrittkette für den Transport eines Pakets von dem Transportband Input zu dem Zieltransportband über den Drehteller programmiert.

Folgende Schritte werden durchlaufen:

- 1. Initialisierung Der Motor wird auf den Referenzpunkt Transportband "Input" positioniert.
- 2. Warten bis Paket auf dem Transportband "Input" liegt und Pakettyp festgelegt ist.

In diesem Anwendungsbeispiel werden die Pakete simuliert. Somit wird der Pakettyp mit zufälligen Zahlen generiert. Dafür wird die Funktion FC4 "RandomNumber" aufgerufen.

- 3. Die Variable "Global.database.request" wird gesetzt. Die Datenbank liefert das Zieltransportband für das Paket, je nach Pakettyp.
- 4. Abfrage, ob sich das Paket auf dem Drehteller befindet
- 5. Motor bewegt Drehteller zum Zieltransportband und stoppt.
- 6. Abfrage, ob das Paket vom Drehteller auf das Zieltransportband positioniert wurde.
- 7. Motor bewegt sich zurück auf Ausgangsstellung (Transportband Input) und die Sequenz beginnt von vorne.
- 8. Fehler wegen Zeitüberschreitung während sich der Motor zu einer Position bewegt. Wenn sich der Motor bewegt, wird immer eine Zeitüberwachung angestoßen. Im Falle eines defekten BEROs kann der Motor nicht positioniert werden. Somit wird der Motor nach einer definierten Zeit gestoppt. In diesem Fall wird die Sequenz in diesem Schritt bleiben, bis mit Eingang "errorAck" quittiert wird.

#### **FB311 "TablePositioning"**

Abbildung 3-6: Baustein FB311 "TablePositioning"

```
#instTablePositioning(driveMoveTo := #statDriveMoveTo,
                      driveStopp := #statDriveStopp,
                      driveSetSpeed := #driveSetSpeed,
                      driveDirReverse := #statDriveDirReverse.
                      beroMem := #beroMem,
                      driveControlValues => #driveControlValues);
```
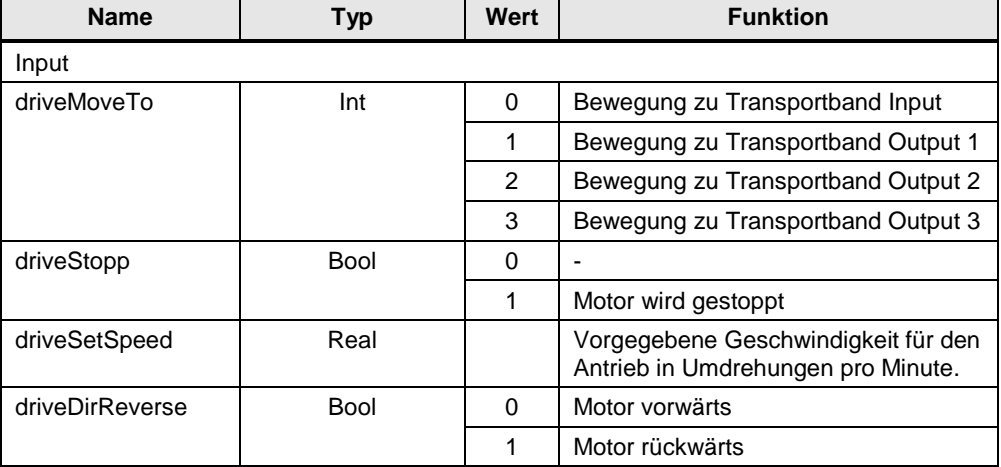

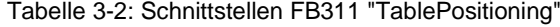

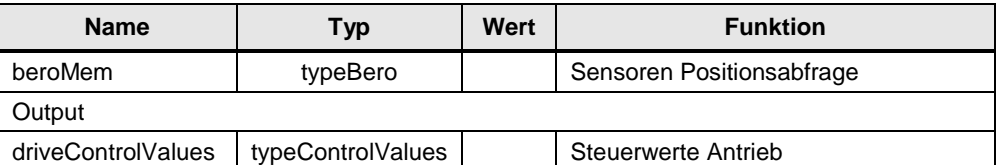

Dieser Baustein positioniert den Motor auf die gewünschten Positionen und wird vom FB31 "Transportation" aufgerufen.

- Transportband Input
- Transportband Output 1
- Transportband Output 2
- Transportband Output 3

## **FC4 "RandomNumber"**

Abbildung 3-7: Baustein FC4 "RandomNumber"

```
#database.packageType := "RandomNumber" (hLimit := #randomNumber.hLimit,
                                        lLimit := #randomNumber.lLimit);
```
Tabelle 3-3: Schnittstellen FC4 "RandomNumber"

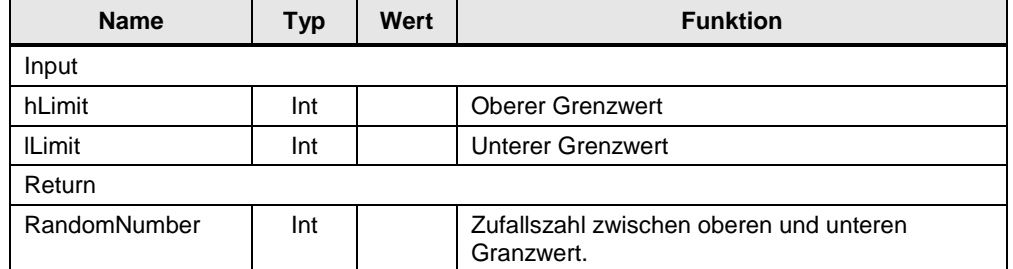

Die Funktion FC4 "RandomNumber" hat die Aufgabe zufallsgenerierte Zahlen von 101 bis 112 zu erzeugen. In diesem Anwendungsbeispiel werden so die verschiedenen Pakettypen simuliert.

### **FB32 "PackageSimulation"**

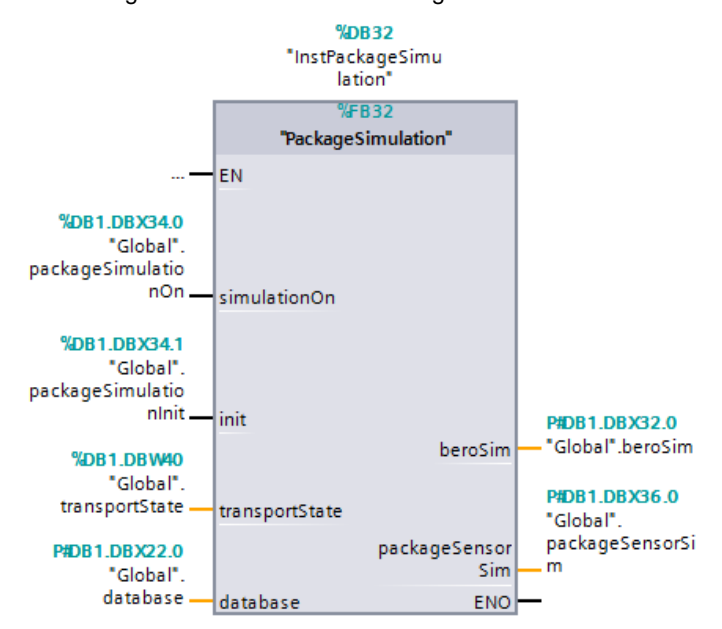

Abbildung 3-8: Baustein FB32 "PackageSimulation"

Tabelle 3-4: Schnittstellen FB32 "PackageSimulation"

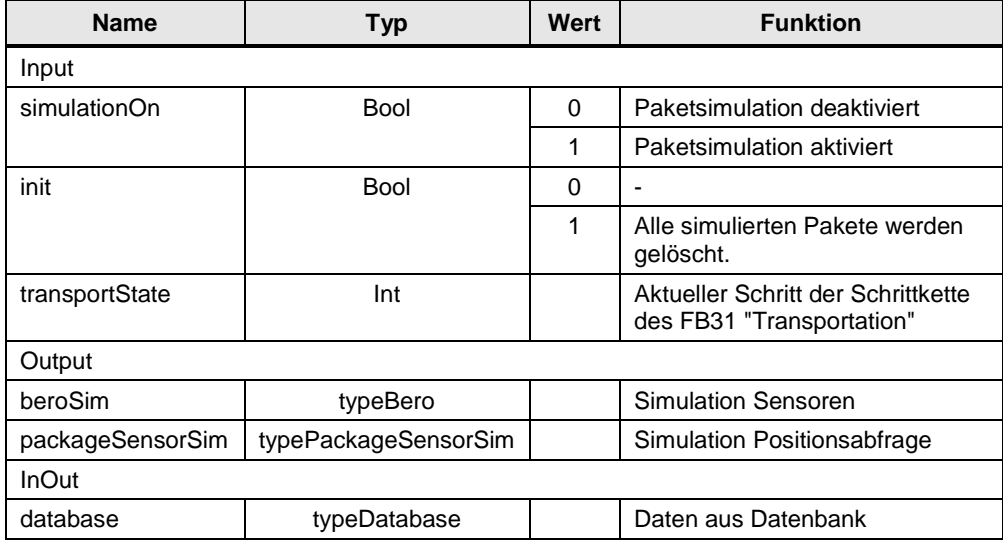

Im FB32 "PackageSimulation" werden die zu transportierenden Pakete und simulierten BERO-Signale für den FB31 "Transportation" erzeugt. So kann das komplette Anwendungsbeispiel automatisch ablaufen.

Es werden je nach Situation ("statSequencer" des FB31 "Transportation") folgende Signale erzeugt:

- Paketsignale (zu Positionsbestimmung der Pakete)
	- "Global".packageSensorSim.simInput
	- "Global".packageSensorSim.simTable
	- "Global".packageSensorSim.simOutput1
	- "Global".packageSensorSim.simOutput2
	- "Global".packageSensorSim.simOutput3
- simulierte BERO-Signale
	- "Global".beroSim.posInput
	- "Global".beroSim.posOutput1
	- "Global".beroSim.posOutput2
	- "Global".beroSim.posOutput3

Detaillierte Informationen über die Programmierung dieses Anwendungsbeispiels, entnehmen Sie dem TIA Portal Projekt und den Kommentaren.

## <span id="page-20-0"></span>**3.1.4 Funktionalität Antriebssteuerung**

Abbildung 3-9: Antriebssteuerung

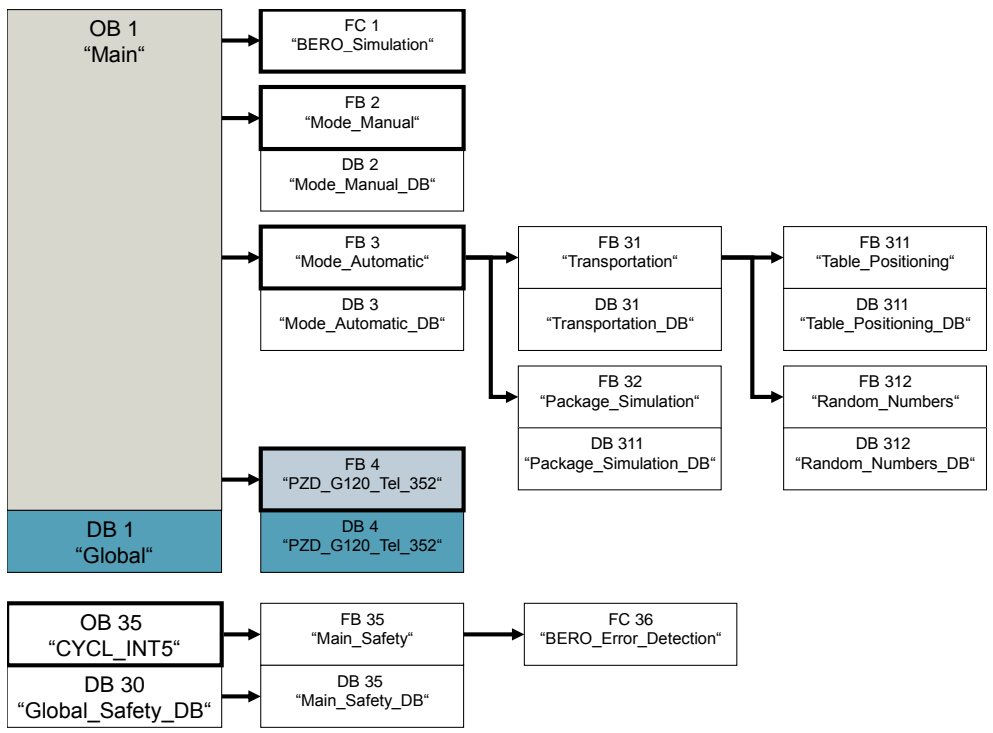

Für die Ansteuerung des Antriebs (SINAMICS G120) wurde das Projekt aus folgendem Anwendungsbeispiel integriert:

<https://support.industry.siemens.com/cs/ww/de/view/60140921>

## **FB4 "PZDG120Tel352"**

#### **Eingangsparameter**

Tabelle 3-5: Eingangsparameter

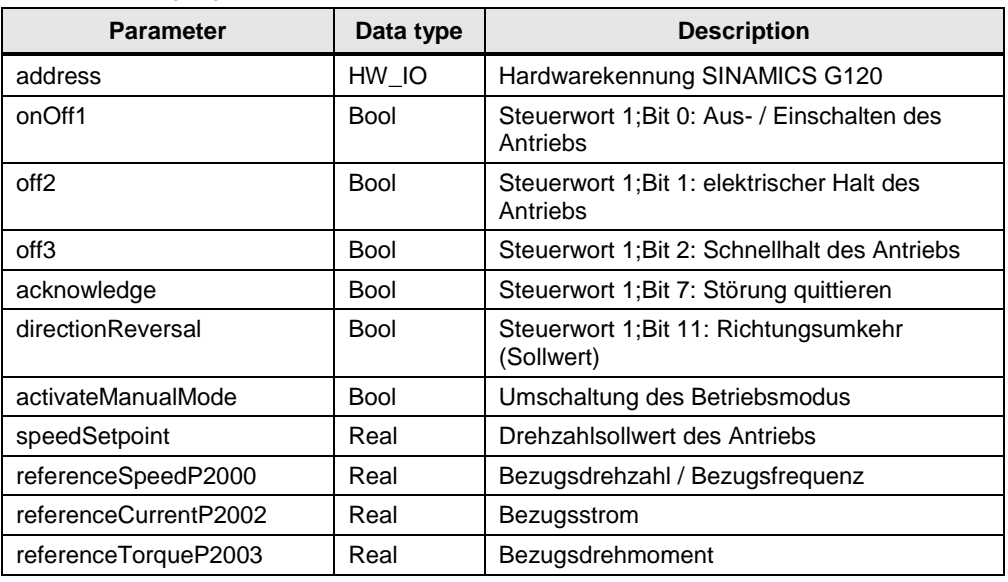

#### **Ausgangsparameter**

Tabelle 3-6: Ausgangsparameter

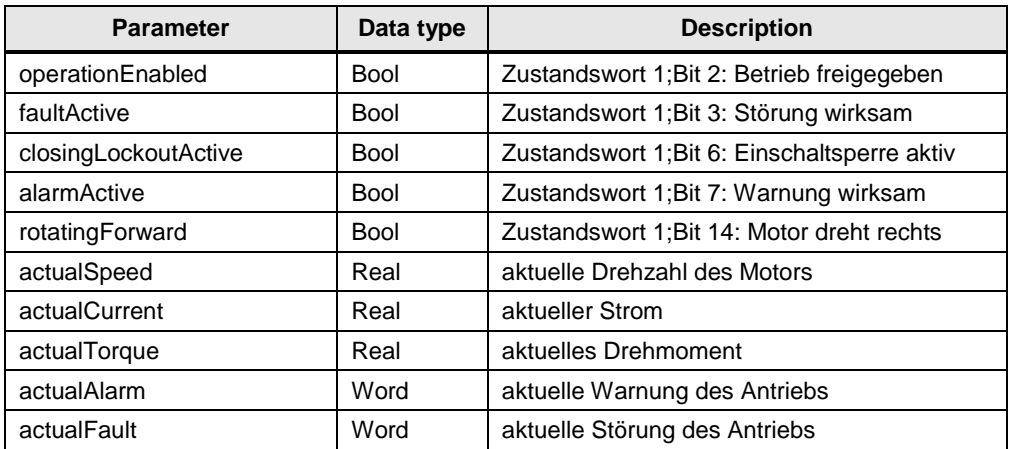

## **Funktionsweise des FBs "PZDG120Tel352"**

Der Funktionsbaustein "PZDG120Tel352" erfüllt zwei Aufgaben:

- Aufbau der Kommunikation zwischen Steuerung und Antrieb
- Aufbereitung der empfangenen und zu sendenden Daten

### **Aufbau der Kommunikation zwischen Steuerung und Antrieb**

Die Kommunikation der Prozessdaten zwischen der Steuerung und dem SINAMICS G120 Antrieb erfolgt in der Steuerung mit Standartfunktionen (SFC). Hierbei kommen folgende Bausteine zu Einsatz:

- SFC 14 "DPRD DAT" zum empfangen der Daten des Antriebs
- SFC 15 "DPWR\_DAT" zum Senden von Daten an den Antrieb

**Hinweis** Mehr Informationen über die Kommunikation mit DP-Normslaves können der Onlinehilfe von STEP 7 (TIA-Portal) entnommen werden.

#### **Aufbereitung der empfangenen und zu sendenden Daten**

Die vom Antrieb empfangenen Daten werden an der Schnittstelle des Funktionsbausteins bereitgestellt. Die zum Antrieb zu sendenden Daten werden von der Schnittstelle bzw. von einem Bediengerät erhalten und an den Antrieb weitergeleitet.

#### **Weitere Informationen**

Detaillierte Informationen über die Antriebsprogrammierung, entnehmen Sie dem TIA Portal Projekt und den Kommentaren.

### <span id="page-22-0"></span>**3.1.5 Funktionalität Safety**

In der Safety Programmierung dieser Applikation wurden Sicherheitsfunktion realisiert. Über den Not-Halt Taster wird der Motor sicher drehmomentfrei geschaltet.

In folgender Abbildung ist das komplette Safety-Programm dargestellt.

Abbildung 3-10: Safety Programm

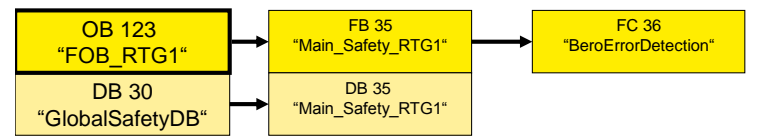

### **OB123 ., FOB RTG1"**

Im Safety-Organisationsbaustein wird der FB 35 "Main Safety RTG1" aufgerufen.

#### **DB30 "GlobalSafetyDB"**

Im "Global\_Safety\_DB" befinden sich folgende Variablen. Sie werden vom HMI ausgelesen, um die jeweiligen Zustände anzuzeigen.

Tabelle 3-7: Datenbaustein DB30 "Global Safety"

| <b>Name</b>          | Typ         | <b>Funktion</b>                                                                                                    |
|----------------------|-------------|----------------------------------------------------------------------------------------------------|
| <b>EStopStateOn</b>  | <b>Bool</b> | Wert = $1:$<br>Not-Halt Taster ist gedrückt oder BERO-Fehler (zwei<br>BEROs haben gleichzeitig den Wert 1).                              |
| <b>EStopStateOff</b> | <b>Bool</b> | Wert $= 1$ :<br>Not-Halt Taster ist nicht gedrückt und es liegt kein<br>BERO Fehler an.                                                  |
| <b>EStopStateAck</b> | <b>Bool</b> | Wert = $1:$<br>Not-Halt Taster ist nicht gedrückt und es liegt kein<br>BERO Fehler an. Safety-Programm wartete auf<br>Fehlerguittierung. |

## **FB35 "Main\_Safety\_RTG1"**

Im "Main Safety" befinden sich folgende Programmanteile:

BERO-Fehlererkennung: Aufruf des FC36 "BERO\_Error\_Detection"

- Not-Halt Taster Erkennung
- Not-Halt aktivieren mit "ESTOP1"-Baustein
- Motor stoppen über PROFIsafe Protokoll
- Not-Halt quittieren mit HMI Panel über "ACK\_OP"-Baustein
- Feedback des Antriebs auswerten mit "FDBACK"-Baustein
- Reintegration der ET 200S F-DI Baugruppe
- Reintegration des PROFIsafe Protokolls
- Status für HMI bereitstellen (siehe Variablen des "Global Safety DB")

#### **FC36 ..BeroErrorDetection"**

Falls ein BERO den Wert 1 liefert, muss ein Fehler vorliegen. Es ist nicht möglich, dass der Motor an mehr als einer Position gleichzeitig steht. Die BERO-Signale werden in diesem Baustein ausgewertet. Mit dem booleschen Ausgangsparameter der Funktion wird gezeigt, ob der Fehlerfall vorliegt:

 $\bullet$  "Error" = 0  $\rightarrow$  Fehler

#### **Weitere Informationen**

Weitere Informationen zur Programmierung einer S7 Safety-Steuerung finden Sie in den Kommentaren des TIA Portal Projekts aus diesem Anwendungsbeispiel.

## <span id="page-23-0"></span>**3.1.6 Safety Administrator**

Unter Safety Administration (Safety Administrator) ist für diese Applikation eine Programmablaufgruppe parametriert wie in folgender Abbildung dargestellt.

#### **Hinweis** Passwort für Safety: 0

Abbildung 3-11: Safety Administration

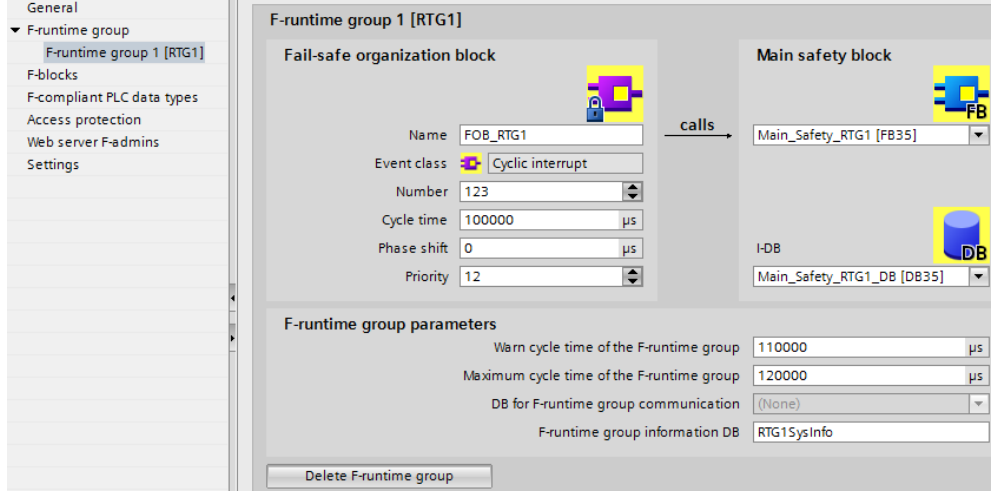

## <span id="page-24-0"></span>**3.1.7 Funktionalität Datenbankabfrage**

Abbildung 3-12: Datenbankabfrage mit DB1 "Global" und FB31 "Transportation"

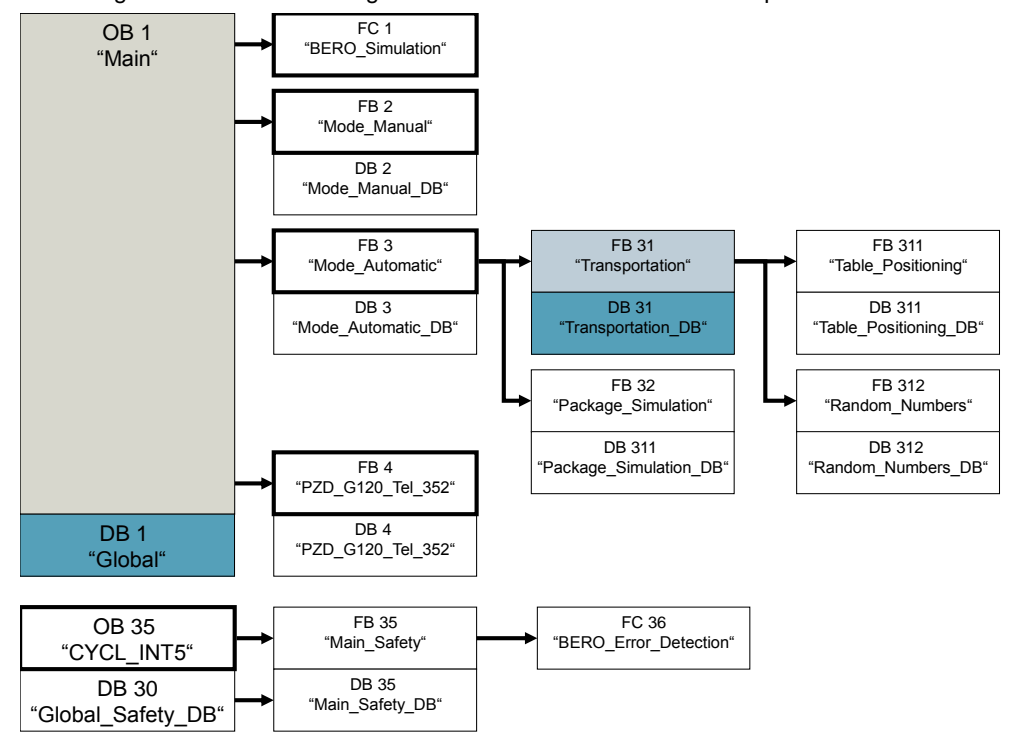

Im Anwenderprogramm der S7-1500 Software Controller befindet sich im DB1 "Global" der Datentyp "Database".

Abbildung 3-13: DB1 "Global", Datentyp "Database"

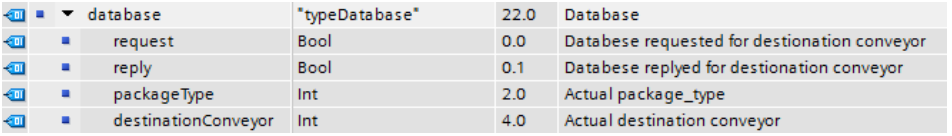

Folgender Ablauf zeigt den Aufbau der Datenbankabfrage:

- Die Variable "**request**" wird vom S7-Programm im Baustein FB31 "Transportation" gesetzt.
- Das Skript löst eine Datenbankabfrage mit der Variablen "**packageType**" aus.
- Die Datenbank liefert den passenden Wert für die Variable "**destinationConveyor**".
- Das Skript speichert den Wert in die Variable "**destinationConveyor**".
- Nach erfolgreicher Abfrage setzt das Skript die Variable "**reply**".
- Durch die gesetzte Variable "**reply**" wird dem S7-Programm mitgeteilt, dass die Datenbankabfrage beendet ist und der richtige Wert in der Variablen "**destinationConveyor**" steht.

Detaillierte Informationen über die Datenbankprogrammierung, entnehmen Sie dem TIA Portal Projekt, den Kommentaren, oder dem folgenden FAQ:

<https://support.industry.siemens.com/cs/ww/de/view/24677043>

## <span id="page-25-0"></span>**3.2 Funktionsübersicht: Datenbank-PC**

Die Datenbankanbindung wird auf dem Datenbank-PC (SIMATIC PC Station) umgesetzt. Dieser PC wurde auch zur Programmierung des TIA Portal Projekts verwendet.

## <span id="page-25-1"></span>**3.2.1 Datenbankanbindung einer MS SQL Datenbank**

Für die Datenbankabfrage wurde in diesem Anwendungsbeispiel die Möglichkeit gewählt mit Hilfe von Skripten in WinCC RT Advanced eine MS SQL Datenbank abzufragen.

## <span id="page-25-2"></span>**3.2.2 Skripte zur Datenbankanbindung**

Für dieses Anwendungsbeispiel wird das Auslesen eines bestimmten Datensatzes benötigt. Hierfür wurde das Beispiel des folgenden FAQ genutzt und in das Projekt integriert:

<https://support.industry.siemens.com/cs/ww/de/view/61883659>

In diesem FAQ werden noch weitere Datenbankfunktionen umgesetzt. Diese sind für dieses Anwendungsbeispiel nicht notwendig, sind aber im Projekt verblieben.

Folgende Funktionen können über die Skripte ausgeführt werden.

- Eine neue Datenbank anlegen.
- Eine Datenbank löschen.
- Eine Tabelle in einer Datenbank erstellen.
- Einen Datensatz in eine Tabelle anlegen.
- Einen Datensatz aus einer Tabelle auslesen.
- Einen Datensatz in einer Tabelle nachträglich bearbeiten.
- Einen Datensatz in einer Tabelle löschen.
- Die Datensätze einer ganzen Tabelle auslesen.
- Eine Tabelle kopieren.
- Eine Tabelle löschen.

Für dieses Anwendungsbeispiel wird die Funktion "Datensatz aus der Tabelle auslesen" genutzt. Hierfür wurde das Skript "**Read\_Database\_Package**" geschrieben.

| Project Edit View Insert Online Options Tools Window Help |                  |                       |                                                                                                |
|-----------------------------------------------------------|------------------|-----------------------|------------------------------------------------------------------------------------------------|
|                                                           |                  |                       | * ↑ ■ Save project ■ ※ 电 『 × つ± ( * ■ ■ ■ ■ ■ × ⊙ online ♪ Go offline <mark>☆ ■ ■ *</mark> 日 Ⅲ |
| <b>Project tree</b>                                       |                  |                       | III < S7-1500S_V3 ▶ Database-PC [SIMATIC PC station] ▶ HMI_RT_2 [WinCC RT Advanced] ▶ Scrit    |
| <b>Devices</b>                                            |                  |                       |                                                                                                |
| $N$ $\Omega$ $\Omega$                                     | d r              |                       | U B G (F ) II (I ) A B C (F ) O B C (F )<br>code page                                          |
|                                                           |                  |                       | 1 Sub Read Database Package ()                                                                 |
| $\blacktriangledown$ 7 57-15005 V3                        | $\blacktriangle$ |                       |                                                                                                |
| Add new device                                            |                  |                       | 3 If SmartTags ("Global Database Request")=True Then                                           |
|                                                           |                  |                       |                                                                                                |
| nth Devices & networks                                    |                  |                       | SmartTags("Global Database Reply") = 0                                                         |
| Database-PC [SIMATIC PC station]                          |                  |                       |                                                                                                |
| <b>Device configuration</b>                               |                  | я                     | ' en: The script reads the indicated data record                                               |
| <b>V.</b> Online & diagnostics                            |                  | ٩                     | ' de: Das Skript liest den angegebene Datensatz                                                |
| • <b>Fill HMI RT 2 [WinCC RT Advanced]</b>                |                  | 10                    | ' Created: 26-07-2012                                                                          |
| <b>Device configuration</b>                               |                  | 11                    | ' Version: v0.1                                                                                |
| <b>V.</b> Online & diagnostics                            | $\equiv$         | 12 <sub>2</sub><br>13 | ' Author: TG                                                                                   |
| Runtime settings                                          |                  | 14                    |                                                                                                |
| $\triangleright$ $\blacksquare$ Screens                   |                  | 15                    | 'Declaration of local tags - Deklaration von lokalem Variablen                                 |
| Screen management                                         |                  | 16                    | Dim conn, rst, SQL Table                                                                       |
|                                                           |                  | 17                    |                                                                                                |
| $\overline{\phantom{a}}$ HMI tags                         |                  | 18                    | On Error Resume Next                                                                           |
| <sup>8</sup> <sup>2</sup> Connections                     |                  | 19                    |                                                                                                |
| MHM alarms                                                |                  | 20<br>21              | Set conn = CreateObject("ADODB.Connection")<br>Set rst = CreateObject("ADODB.Recordset")       |
| Recipes                                                   |                  | 22                    |                                                                                                |
| <b>Hill Historical data</b>                               |                  | 23                    | 'Open data source - Datenquelle öffnen                                                         |
| $\blacktriangleright$ $\boxed{\mathbb{R}}$ Scripts        |                  | 24                    | conn.Open "Provider=MSDASQL; Initial Catalog=" & SmartTags ("szDatabase") & "; DSN=            |
| $\blacktriangleright$ We VB scripts                       |                  | 2.5                   |                                                                                                |
| <b>Bot</b> Add now VR function                            |                  | 26                    | 'Error routine - Fehlerroutine                                                                 |
| <b>Wall Read_Database_Package</b>                         |                  | 27                    | If $Err$ . Number $\langle \rangle$ 0 Then                                                     |
|                                                           |                  | 28                    | ShowSvstemAlarm "Error #" & Err.Number & " " & Err.Description                                 |
| <b>Fig. SQL_Scripting</b>                                 |                  | 29<br>30              | Err. Clear<br>Exit Sub                                                                         |
| 5 Scheduled tasks                                         |                  | 31                    | End Tf                                                                                         |
| <b>CL</b> Cycles                                          |                  |                       |                                                                                                |

Abbildung 3-14: Skript "Read\_Database\_Package"

## <span id="page-27-0"></span>**3.3 Unerlaubte Zugriffe auf WinCC Runtime verhindern**

## <span id="page-27-1"></span>**3.3.1 Zugriffsschutz durch Benutzerverwaltung mit WinCC (TIA Portal)**

Der Zugriffsschutz regelt in WinCC Runtime den Zugriff auf Daten und Funktionen. So schützen Sie Ihre Anwendungen vor unbefugtem Bedienen.

Sie schränken bereits beim Erstellen Ihres Projekts sicherheitsrelevante Bedienungen auf spezielle Benutzergruppen ein.

Dazu richten Sie Benutzer und Benutzergruppen ein, die Sie mit charakteristischen Zugriffsrechten ausstatten, den Berechtigungen.

An sicherheitsrelevanten Objekten projektieren Sie dann die zur Bedienung erforderlichen Berechtigungen. Bediener haben z. B. nur Zugriff auf bestimmte Bedienobjekte. Inbetriebsetzer haben z. B. uneingeschränkten Zugriff in Runtime.

- Sie verwalten Benutzer, Benutzergruppen und Berechtigungen zentral in der Benutzerverwaltung von WinCC.
- Sie übertragen Benutzer und Benutzergruppen zusammen mit dem Projekt auf das Bediengerät.
- Sie steuern Benutzer und Kennwörter an dem Bediengerät über die Benutzeranzeige.

Im Rahmen dieses Anwendungsbeispiels werden zur vereinfachten Benutzerverwaltung eine Benutzergruppe "Service engineer" definiert, die den Benutzer "engineer" enthält.

Der "engineer" erhält hierbei uneingeschränkten Zugriff auf die HMI Oberflächen inklusive der Systemsteuerung der Anlage wie "WinCC Runtime starten und stoppen" oder Zugriff auf den Task Manager.

Eine weitere Benutzergruppe "Plant operator" kann definiert werden. Die Benutzer dieser Gruppe haben keinen Zugriff auf die Systemsteuerung, sondern nur auf die Anlagensteuerung.

**Hinweis** In dem Beispielprojekt wurde folgender Benutzer angelegt.

Benutzername engineer<br>Passwort: 12345 Passwort:

Wie Sie die Benutzerverwaltung mit WinCC (TIA Portal) parametrieren, finden Sie in der Online Hilfe des TIA Portals.

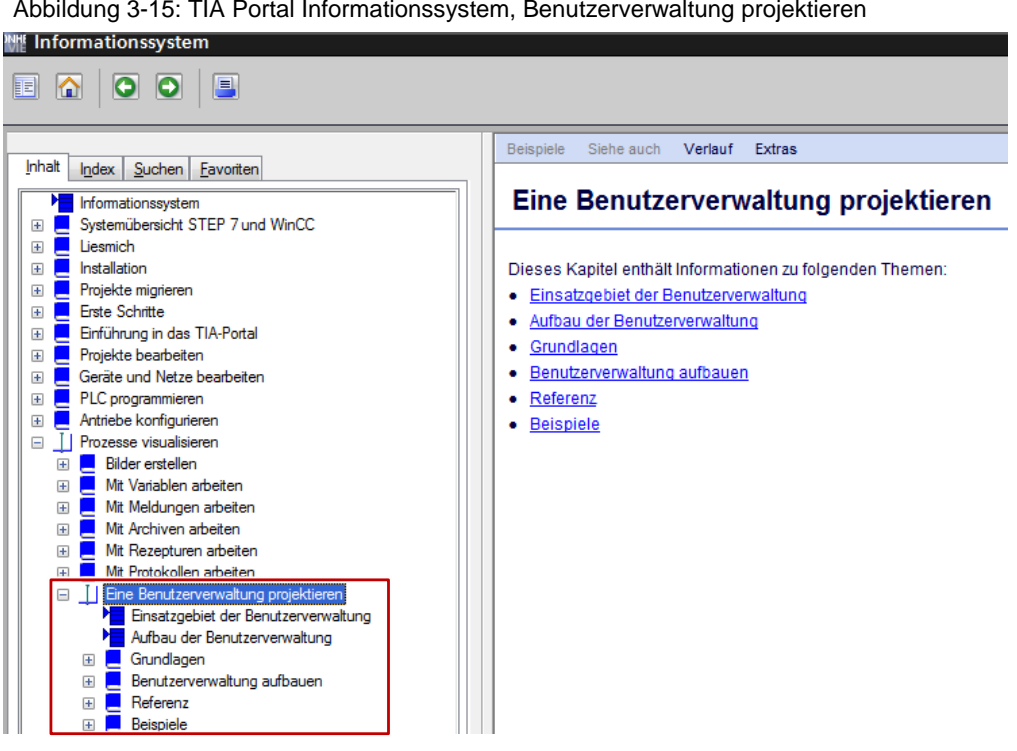

Abbildung 3-15: TIA Portal Informationssystem, Benutzerverwaltung projektieren

### <span id="page-28-0"></span>**3.3.2 Fernsteuerung des WinCC Runtime Loaders deaktivieren**

Um zu verhindern, dass unerlaubt ein Projekt auf die WinCC Runtime geladen wird, aktivieren Sie den "Transfer mode" "Manual".

Somit muss immer direkt am Bediengerät der "**Transfer**" aktiviert werden, bevor ein Download erfolgen kann.

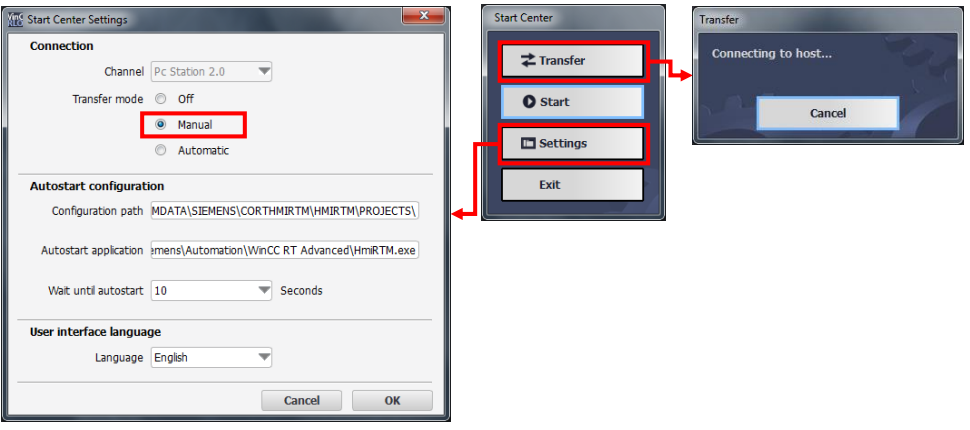

Abbildung 3-16: Transfer mode

## <span id="page-29-0"></span>**3.3.3 Taskumschaltung in WinCC Runtime sperren**

Damit der Anwender keine Möglichkeit hat, die WinCC Runtime zu verlassen, können Sie die Taskumschaltung sperren.

In den "**Runtime-Einstellungen**" ("**Runtime settings**") unter "**Allgemein**" ("**General**") können Sie den Haken setzen bei "**Taskumschaltung sperren**" **("Lock task switching**").

Somit ist es nicht möglich die WinCC Runtime zu verlassen.

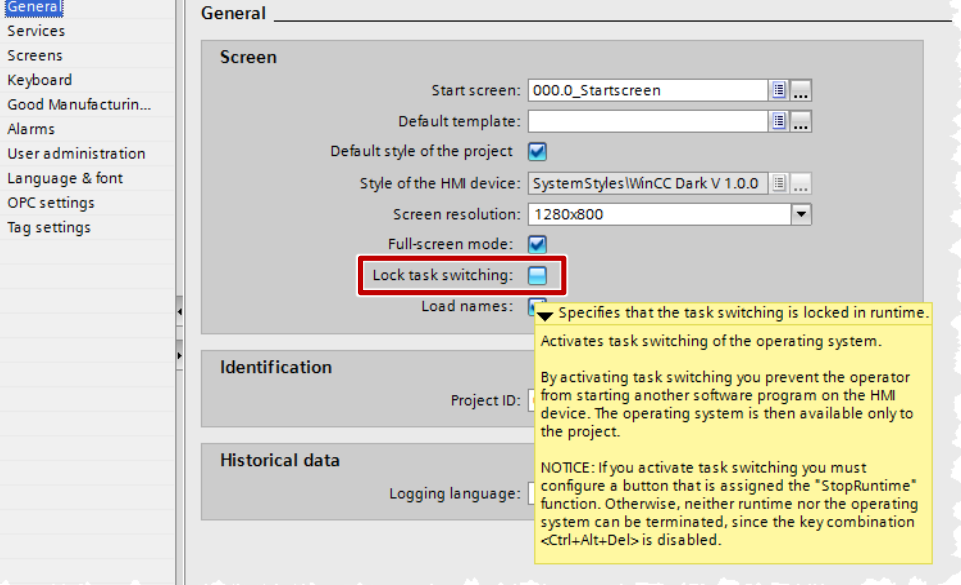

Abbildung 3-17: WinCC Runtime Einstellungen

## <span id="page-30-0"></span>**3.4 Unerlaubte Zugriffe auf den Open Controller verhindern**

## <span id="page-30-1"></span>**3.4.1 BIOS Passwort**

Stellen Sie ein BIOS Passwort ein, damit dass BIOS vor unerlaubten Zugriffen geschützt ist.

## <span id="page-30-2"></span>**3.4.2 Booten von USB-Medien verhindern**

Damit das unerlaubte Booten von USB-Medien verhindert wird, deaktivieren Sie den USB Boot im BIOS des Open Controller.

Wie Sie Maus und Tastatur während des Boot-Vorgangs eines ET 200SP Open Controllers aktivieren finden Sie im FAQ:

<https://support.industry.siemens.com/cs/ww/de/view/109479209>

Genaue Informationen zum Einstellen der BIOS-Parameter finden Sie im Handbuch des Open Controller:

<https://support.industry.siemens.com/cs/ww/de/view/109248384>

### <span id="page-30-3"></span>**3.4.3 Benutzerkonten unter Windows**

Nutzen Sie die Benutzerkontensteuerung von Windows und richten Sie ein Konto ohne administrative Rechte ein. Somit kann das unerlaubte Nachinstallieren von Software verhindert werden.

Der Open Controller hat bereits vorinstallierte Nutzerkonnten:

Ein Admin mit Passwort und einen Operator, der automatisch gebootet wird.

Weitere Informationen zu Benutzerkontensteuerung finden Sie unter: [http://technet.microsoft.com/de-de/library/cc709691\(v=ws.10\).aspx](http://technet.microsoft.com/de-de/library/cc709691(v=ws.10).aspx)

## <span id="page-30-4"></span>**3.4.4 Gruppenrichtlinien unter Windows**

Nutzen Sie die Gruppenrichtlinie (Group Policy) unter Windows, um gegen unerlaubte Zugriffen auf Betriebssystemkomponenten zu schützen.

Mit der Gruppenrichtlinie können Sie bestimmte Konfigurationen für Benutzer und Computer implementieren.

Weitere Informationen finden Sie unter:

<http://technet.microsoft.com/de-de/windowsserver/bb310732.aspx>

## <span id="page-31-0"></span>**3.4.5 Security Leitfaden für PC-basierte Automatisierungssysteme mit Windows Embedded Betriebssystemen**

Weitere Hinweise und Empfehlungen zu Security-Aspekten bei PC-basierten Automatisierungssystemen mit Windows Embedded Betriebssystemen finden Sie im Security Leitfaden. Folgende Themen werden darin behandelt:

- Security Management
- Defense-in-Depth Strategie
- Schutz von Netzwerkdiensten
- Zugriffsschutz für Windows-Systeme
- Schutz gegen Schadsoftware
- Methoden zur Systemhärtung
- Software-Updates des Betriebssystems

Abbildung 3-18: Übersicht des Security-Konzepts

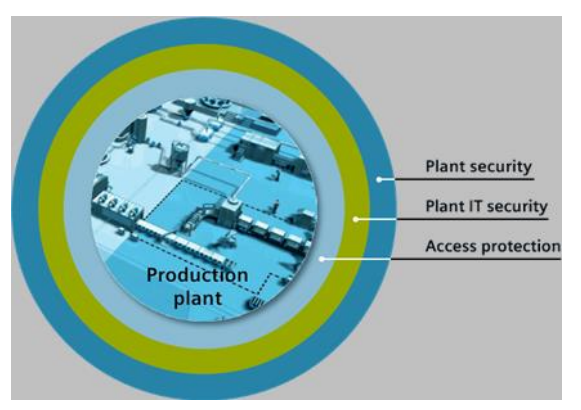

Den Security Leitfaden können Sie unter folgenden Link runterladen: <https://support.industry.siemens.com/cs/ww/de/view/55390879>

## <span id="page-32-0"></span>**4 Konfiguration und Projektierung**

Diese Kapitel zeigt Ihnen, wie die Konfiguration der Hardware festgelegt ist und dient nur zur Information. Für die Installation und Inbetriebnahme können Sie direkt mit Kapitel [5](#page-38-0) [Installation und Inbetriebnahme](#page-38-0) fortsetzen.

## **Abgrenzung**

Bei der Konfiguration und Projektierung werden die wesentlichen Bestandteile des Anwendungsbeispiels erklärt. Entnehmen Sie die Details dem Projekt oder den verwiesenen Beschreibungen in diesem Dokument.

## <span id="page-32-1"></span>**4.1 Überblick über die Gerätekonfiguration**

In folgenden Abbildungen ist die komplette Gerätekonfiguration des Anwendungsbeispiels dargestellt.

#### <span id="page-32-2"></span>**Netzsicht der Gerätekonfiguration**

Abbildung 4-1: Netzsicht (TIA Portal)

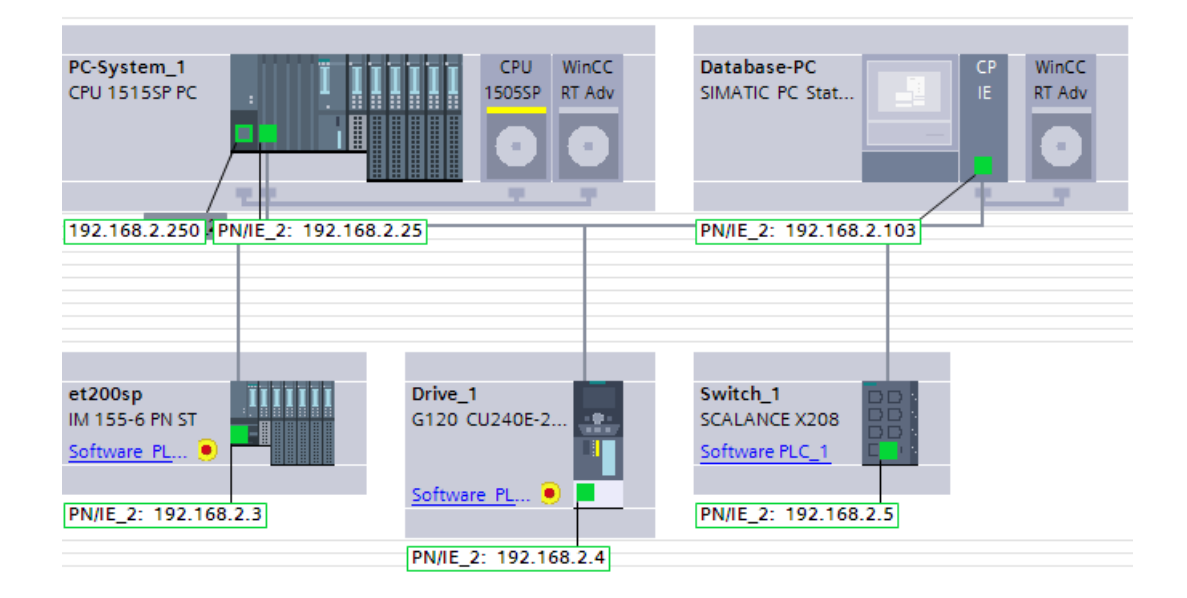

#### **Konfigurierte PROFINET-Gerätenamen**

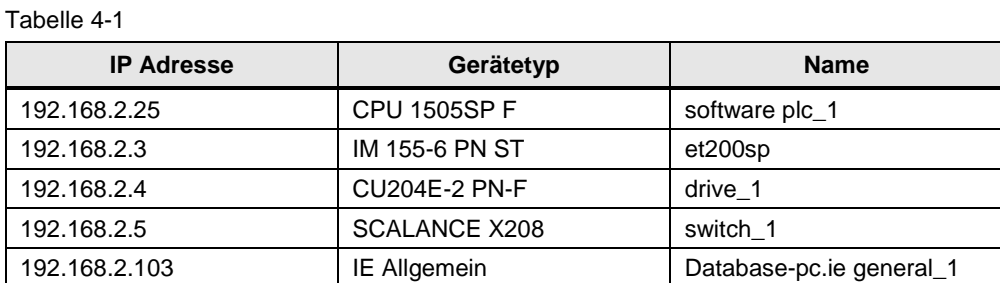

## <span id="page-33-0"></span>**4.2 CPU 1515SP PC (CPU 1505SP F, WinCC RT Adv)**

Konfigurieren Sie den CPU 1515SP PC, wie in folgender Abbildung oder entnehmen Sie die Projektierung dem mitgelieferten Projekt "S7-1500S\_V3".

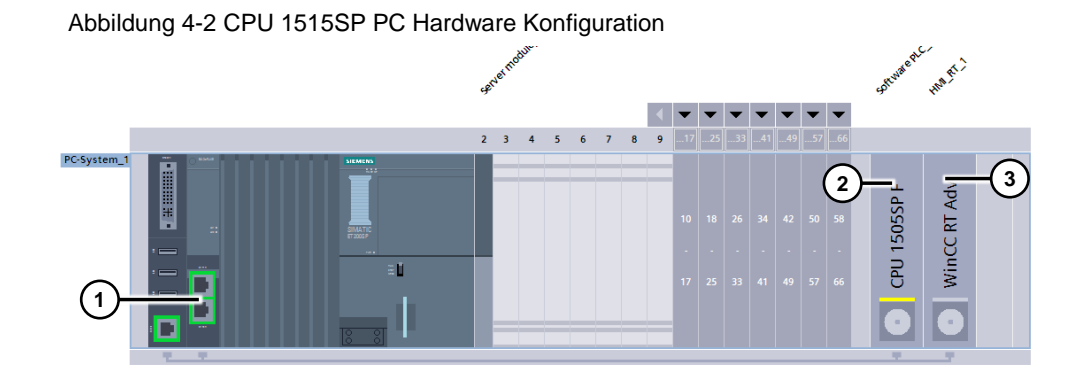

In der CPU 1515SP PC Station ist folgender Aufbau parametriert: Tabelle 4-2: CPU 1515SP PC Station

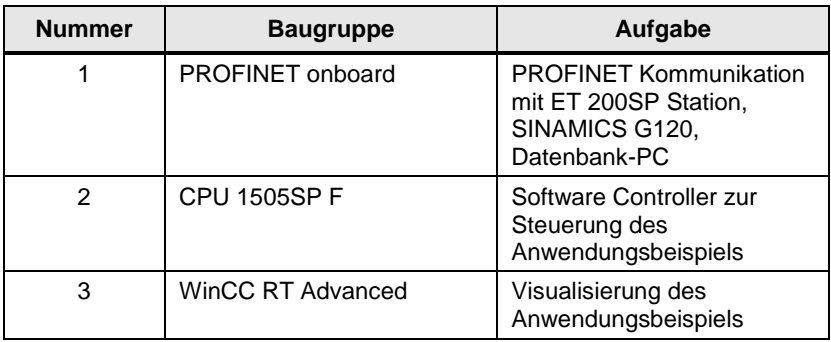

Weiterführende Informationen zu SIMATIC S7-1500 CPU 150xSP F finden Sie im Handbuch:<https://support.industry.siemens.com/cs/ww/de/view/109740725>

## <span id="page-34-0"></span>**4.3 Dezentrale Peripherie: ET 200SP Station**

Abbildung 4-3: ET 200SP Hardware Konfiguration<br>
Abbildung 4-3: ET 200SP Hardware Konfiguration A Avochit Chile.  $\mathbf{0}$  $\overline{4}$  $\mathbf{1}$  $2 \quad 3$  ${\bf 5}$  $\boldsymbol{6}$  $\overline{7}$ Rack\_0 ĦГ 00000000 00000000

Die dezentrale Peripherie ET 200SP ist mit folgenden Baugruppen parametriert:

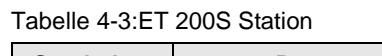

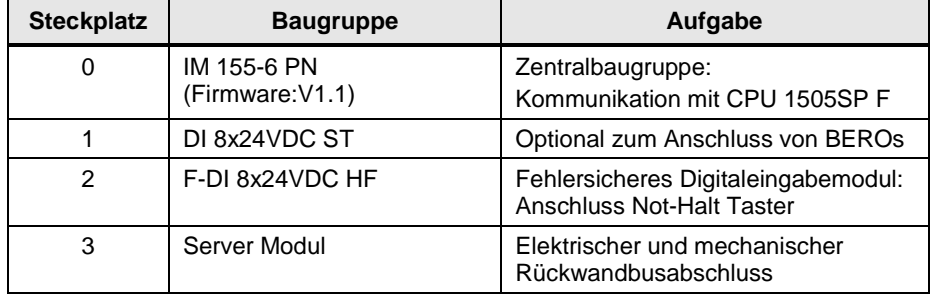

Weitere Informationen finden Sie im Handbuch der ET 200SP: <https://support.industry.siemens.com/cs/ww/de/view/84133942>

## <span id="page-35-0"></span>**4.4 Antrieb: SINAMICS G120**

## <span id="page-35-1"></span>**4.4.1 Hardwarekonfiguration**

Abbildung 4-4: SINAMICS G120 Hardware Konfiguration

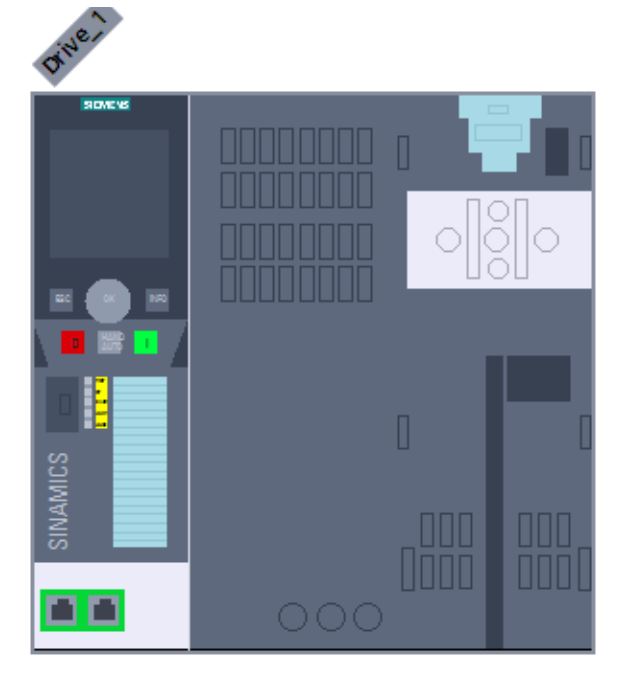

Tabelle 4-4: SINAMICS G120

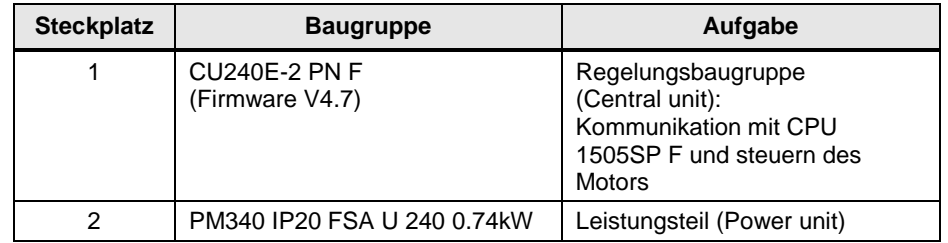

Weitere Informationen finden Sie im Handbuch des SINAMICS G120: <https://support.industry.siemens.com/cs/ww/de/view/71762451>

## <span id="page-35-2"></span>**4.4.2 S7-1500 Software Controller / SINAMICS G120 Kommunikation**

Damit der S7-1500 Software Controller den SINAMICS G120 Antrieb steuern kann, muss eine Kommunikation zwischen beiden Geräten hergestellt werden. In diesem Anwendungsbeispiel wurde eine PROFINET Kommunikation aufgebaut.

Zum Datenaustausch wurde das SIEMENS Telegramm 352, PZD-6/6 verwendet.

Weitere Informationen finden Sie im folgenden Anwendungsbeispiel:

<https://support.industry.siemens.com/cs/ww/de/view/60140921>

## <span id="page-36-0"></span>**4.4.3 Antriebstelegramme**

In folgender Abbildung sehen Sie die konfigurierten Telegramme zur Kommunikation zwischen Software Controller und SINAMICS G120.

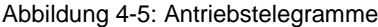

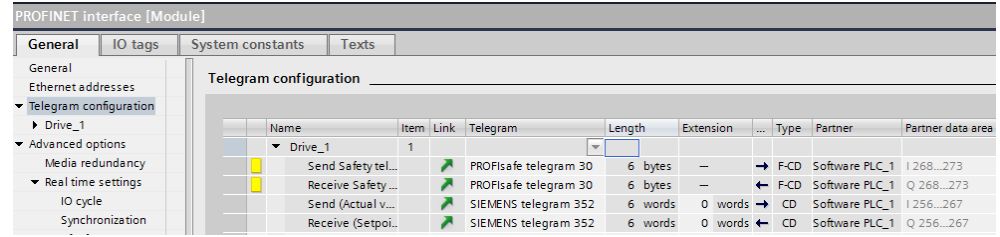

**Hinweis** In diesem Fenster können Sie die parametrierten Ein-/Ausgangsadressen der Protokolle ablesen. Über diese Adressen wird der Antrieb im Anwenderprogramm gesteuert.

## <span id="page-37-0"></span>**4.5 Switch: SCALANCE X208**

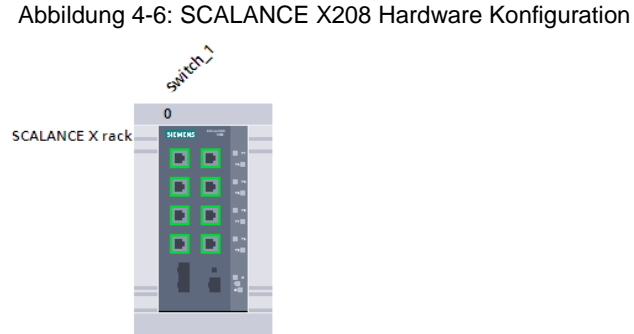

Tabelle 4-5: SINAMICS G120

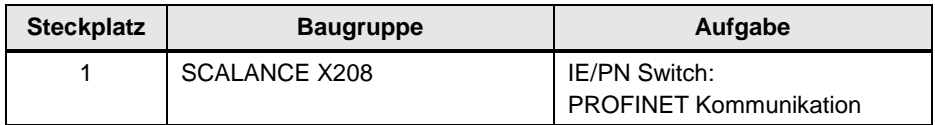

## <span id="page-37-2"></span><span id="page-37-1"></span>**4.6 Database-PC: WinCC RT Advanced, Microsoft SQL DB**

Abbildung 4-7: Database-PC Hardware Konfiguration<br>  $\sim$ **HIMARY ?** PC station WinCC RT Adv

Als PC Station kann ein handelsüblicher PC mit Windows Betriebssystem dienen. Dieser PC fungiert als Leitrechner mit einer Microsoft SQL Datenbank. In diesem Beispiel dient der PC auch als Engineering PC für das TIA Portal.

Die SIMATIC PC Station ist folgendermaßen parametriert: Tabelle 4-6:PC Station

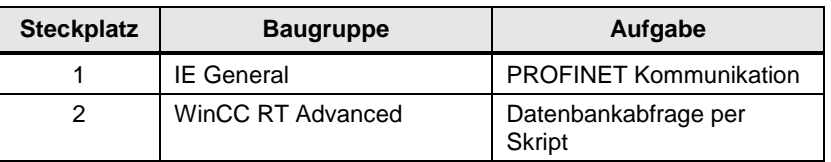

## <span id="page-38-0"></span>**5 Installation und Inbetriebnahme**

## <span id="page-38-1"></span>**5.1 Installation der Hardware**

Abbildung 5-1: Hardwareaufbau der Anwendung

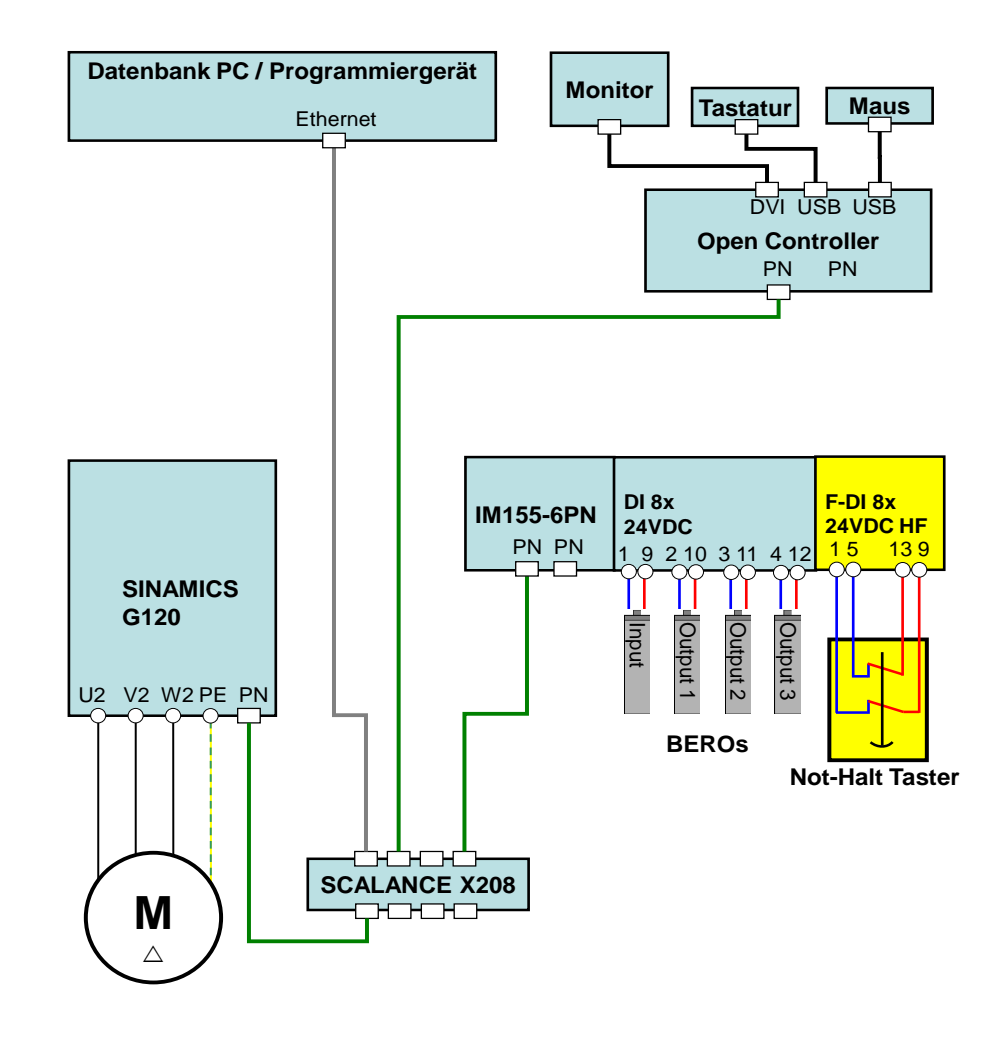

**Hinweis** Die Verdrahtung der Stromversorgung entnehmen Sie den jeweiligen Handbüchern der Geräte. Die Aufbaurichtlinien der Geräte sind generell zu beachten.

## <span id="page-39-0"></span>**5.2 Installation der Software (Download)**

## **Engineering / Datenbank-PC**

Installieren Sie folgende Komponenten auf dem Engineering / Datenbank PC. Falls Sie ein vorinstalliertes Field PG kaufen, muss nur noch WinCC RT Advanced und Microsoft SQL Server Management Studio installiert werden.

Tabelle 5-1: Softwareinstallation Engineering / Datenbank-PC

| Nr. | <b>Aktion</b>                                         | Anmerkung                                                                            |
|-----|-------------------------------------------------------|--------------------------------------------------------------------------------------|
|     | STEP 7 Professional V14 SP1                           |                                                                                      |
| 2.  | WinCC Advanced V14 SP1                                |                                                                                      |
| 3.  | Startdrive V14 SP1                                    | Kostenloser Download:<br>https://support.industry.siemens.com/cs/ww/de/view/68034568 |
| 4.  | WinCC RT Advanced<br>V14 SP1                          |                                                                                      |
| 5.  | Microsoft SQL Server 2014<br><b>Management Studio</b> | Konfiguration der Datenbank<br>Kostenloser Download auf der Microsoft Homepage       |

#### **CPU 1515SP PC**

Der SIMATIC Open Controller CPU 1515SP PC ist bereits mit CPU 1505SP F vorinstalliert.

## <span id="page-40-0"></span>**5.3 Vorbereitung für die Inbetriebnahme**

## <span id="page-40-1"></span>**5.3.1 Engineering / Datenbank-PC: Schnittstelle**

Tabelle 5-2: Einstellungen der Schnittstellen

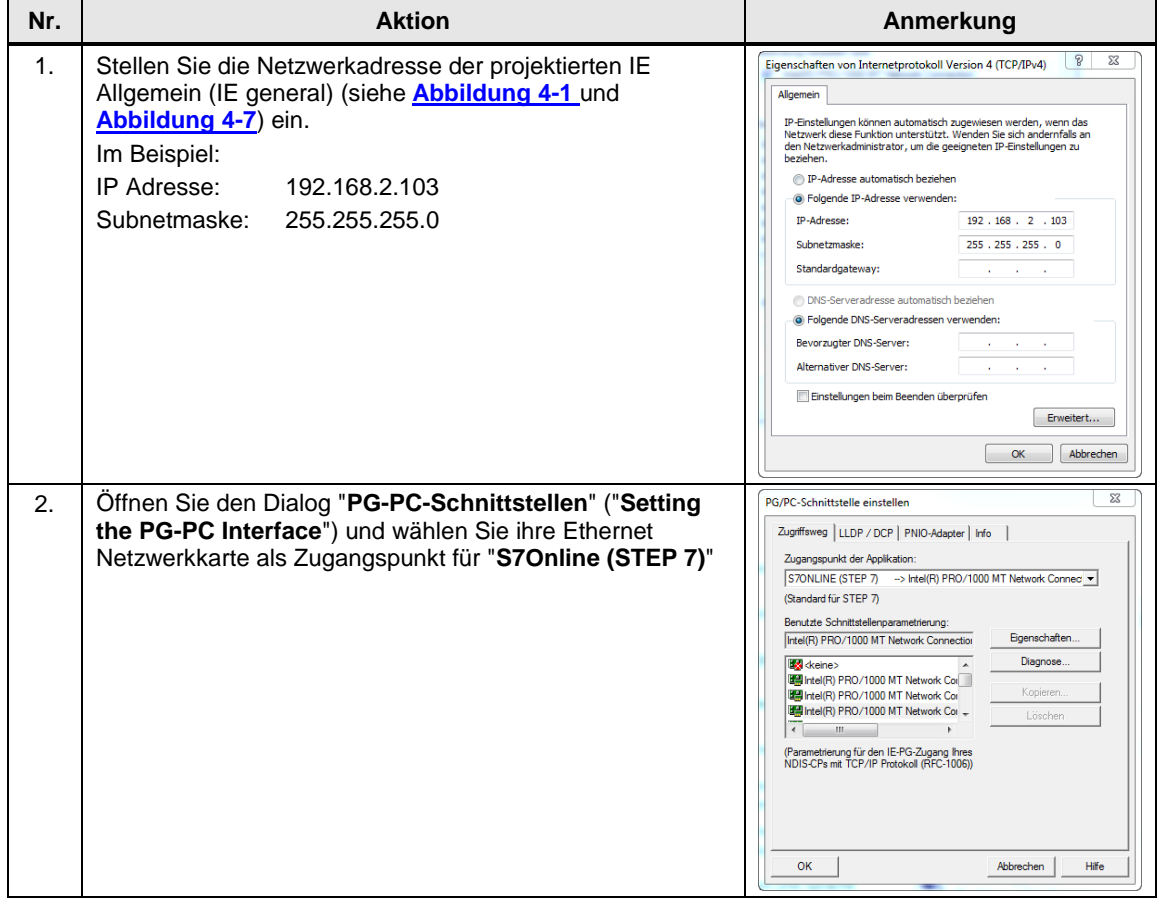

## <span id="page-41-0"></span>**5.3.2 Engineering / Datenbank-PC: MS SQL Datenbank**

**Hinweis** Bei diesem Anwendungsbeispiel ist das **Programmiergerät gleichzeitig der Datenbank-PC** mit installiertem WinCC RT Advanced und Microsoft SQL Server.

### **Anlegen der Datenbank mit dem "MS SQL Management Studio"**

Nachfolgend wird an einem Beispiel gezeigt, wie mit dem "Microsoft SQL Management Studio" eine "MS SQL-Datenbank" angelegt wird.

Tabelle 5-3: MS SQL Datenbank anlegen

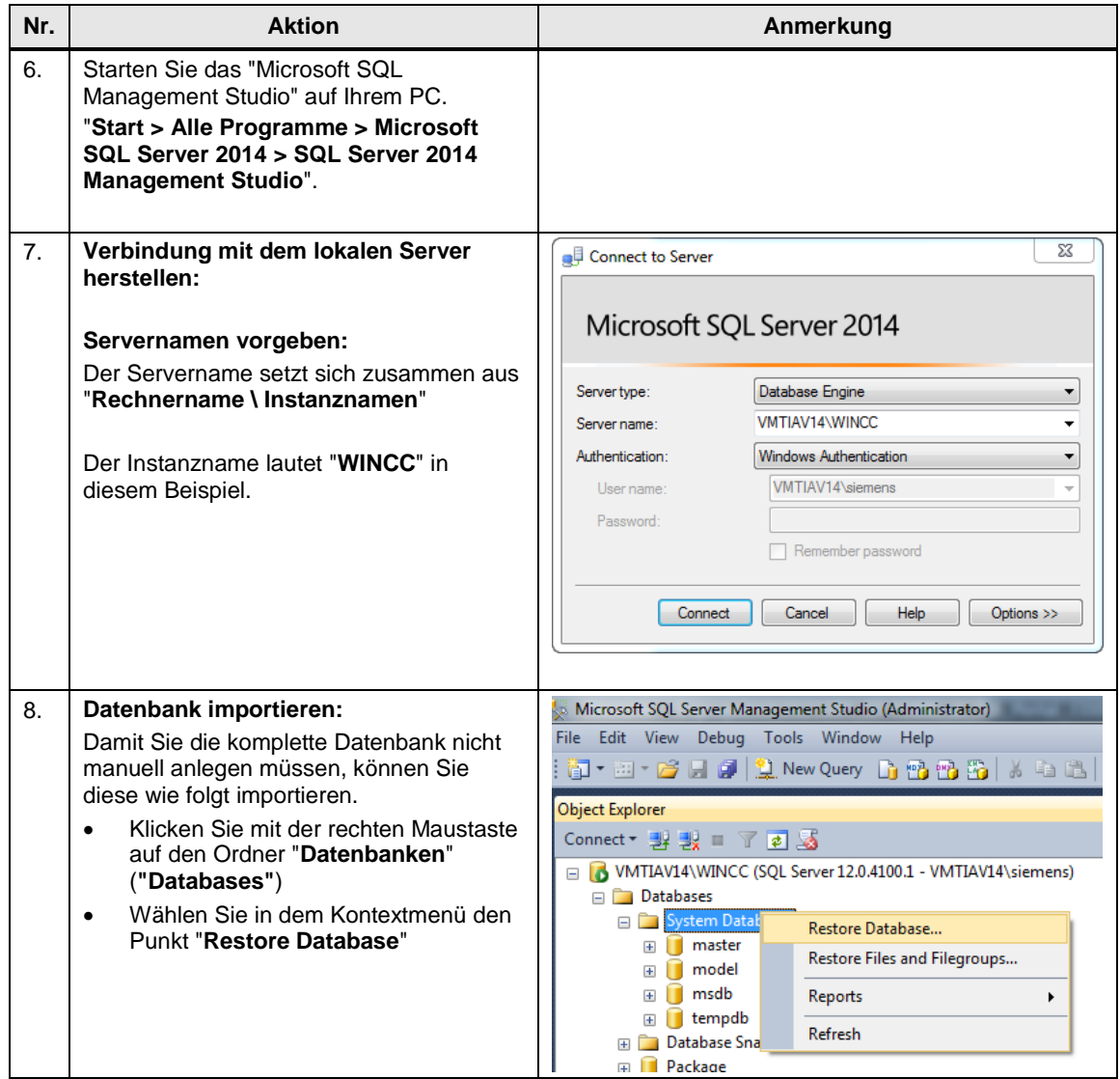

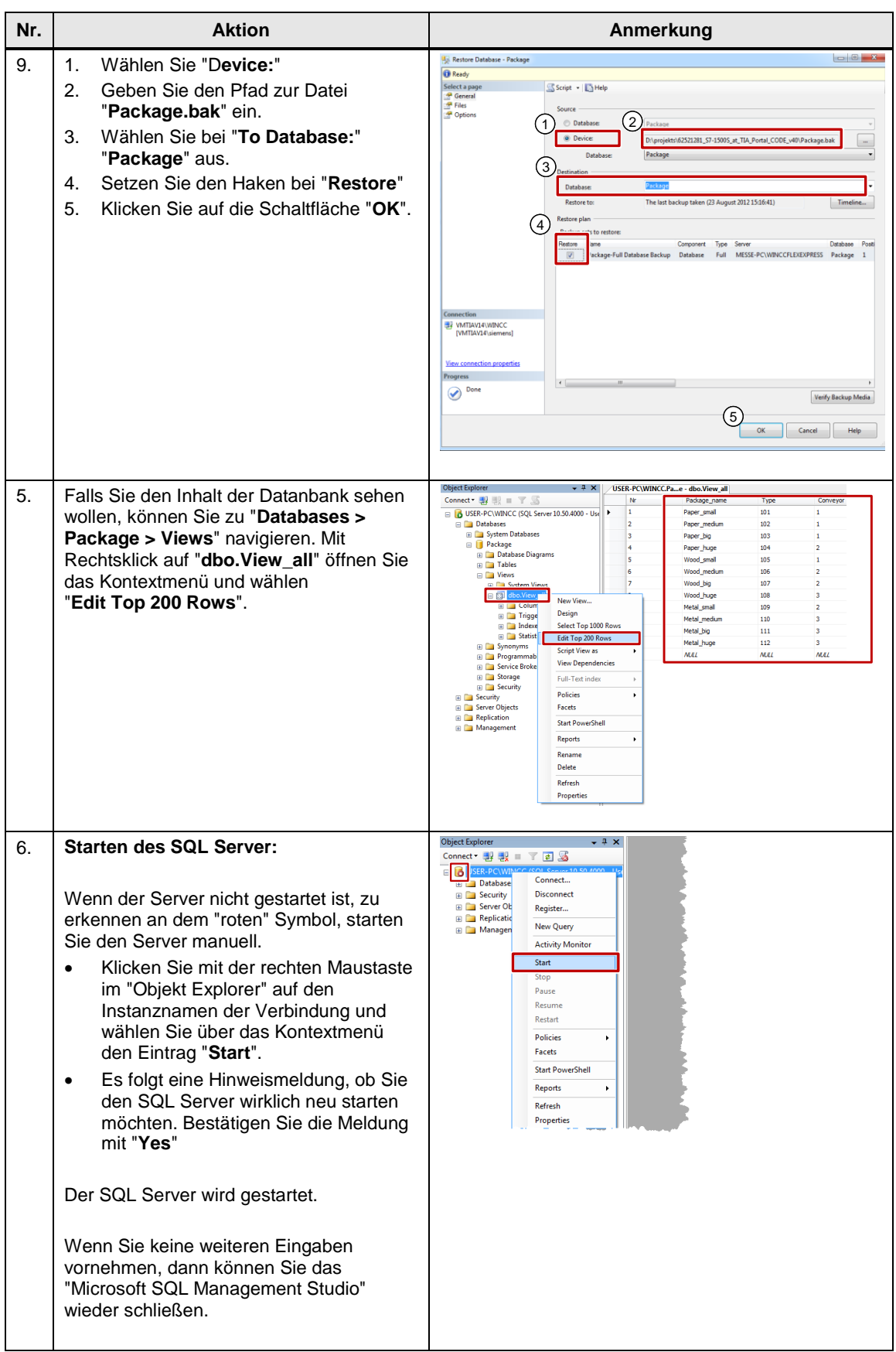

## <span id="page-43-0"></span>**5.3.3 Engineering / Datenbank-PC: ODBC-Datenquelle**

Über eine ODBC-Anwendung wird eine ODBC-Datenquelle erzeugt, über die eine Verbindung zu einem Microsoft SQL Server erstellt wird.

Die ODBC-Einstellung wird auf dem Datenbank bzw. Engineering-PC vorgenommen.

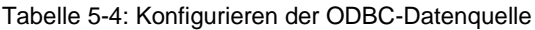

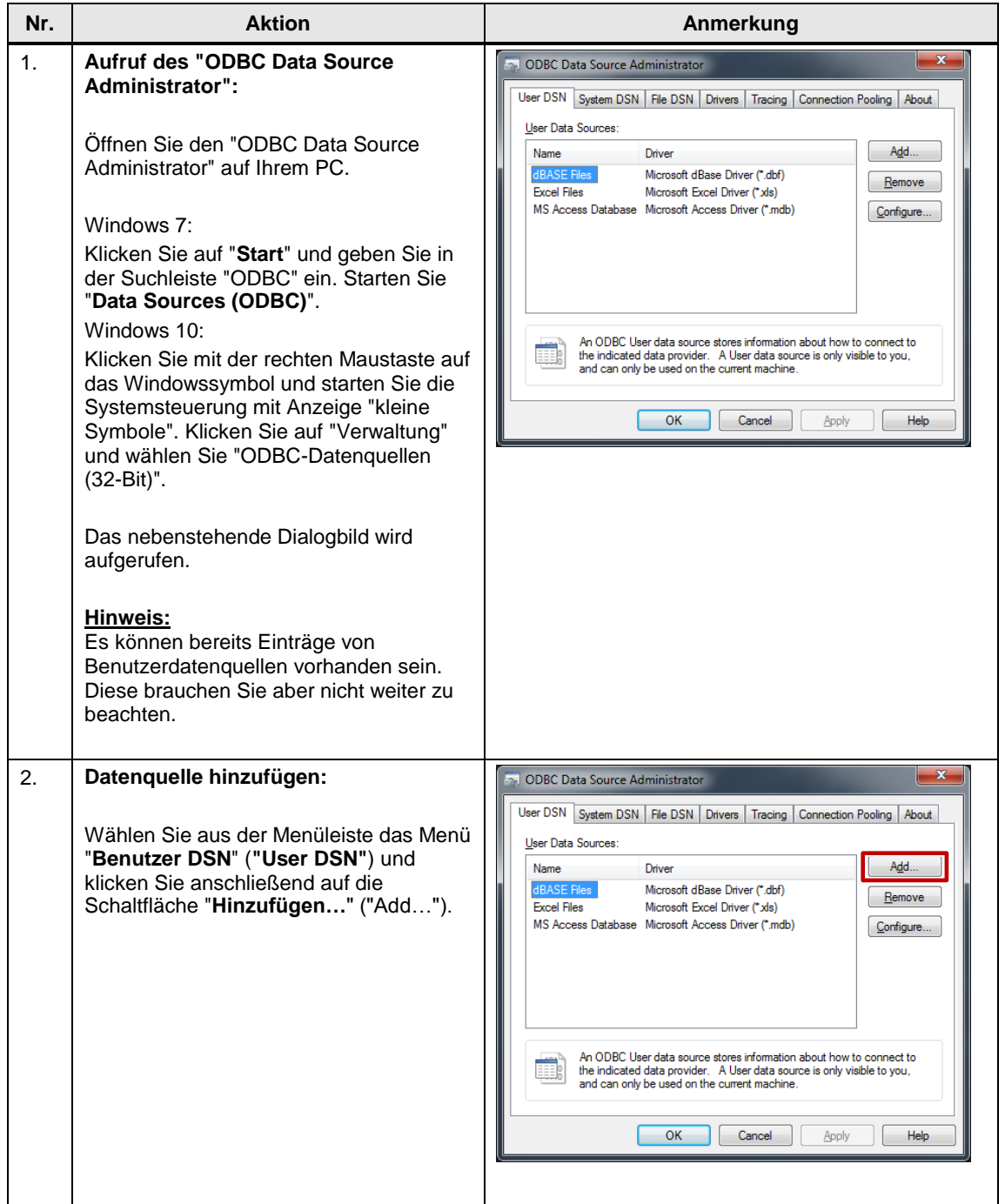

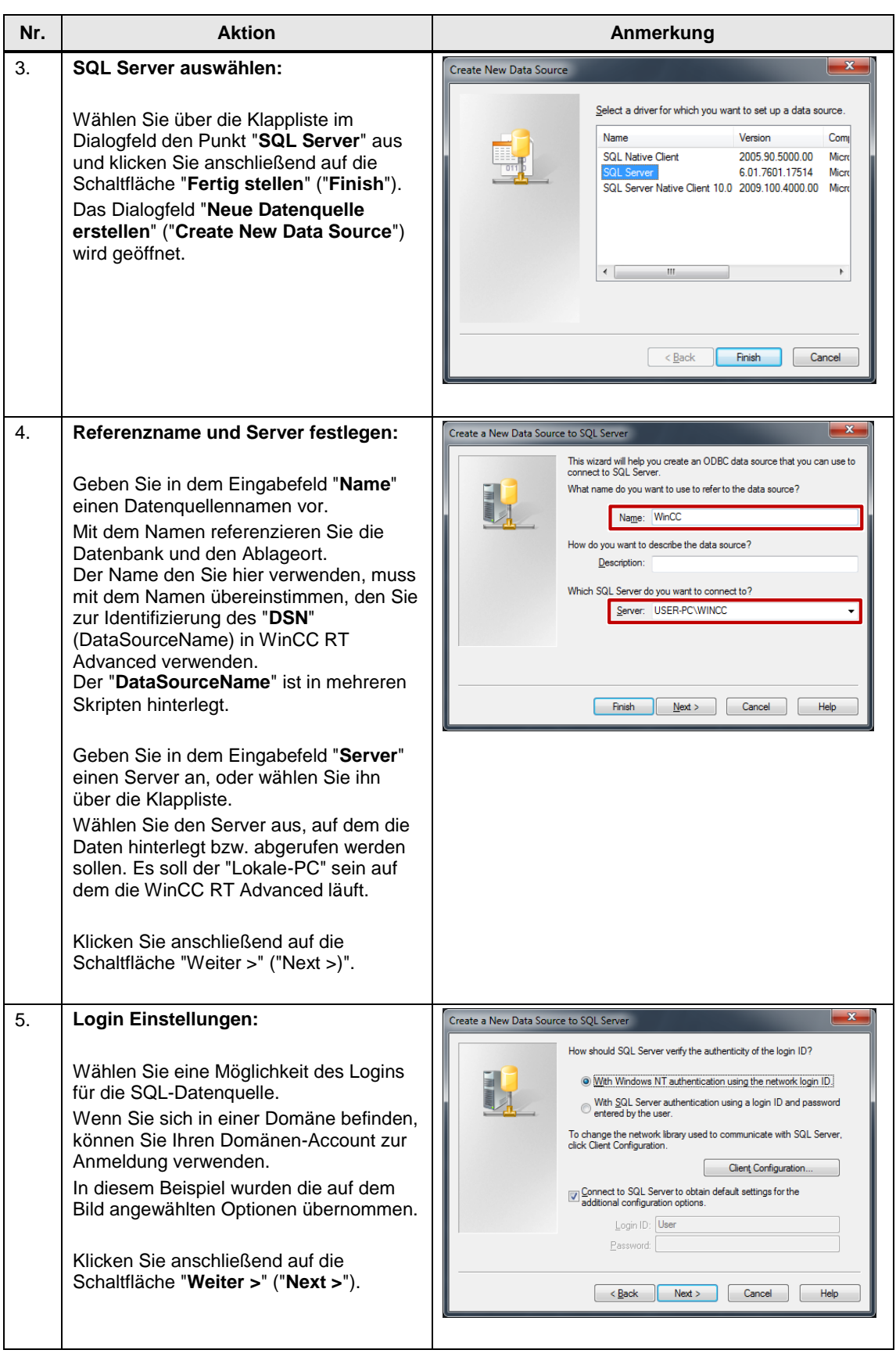

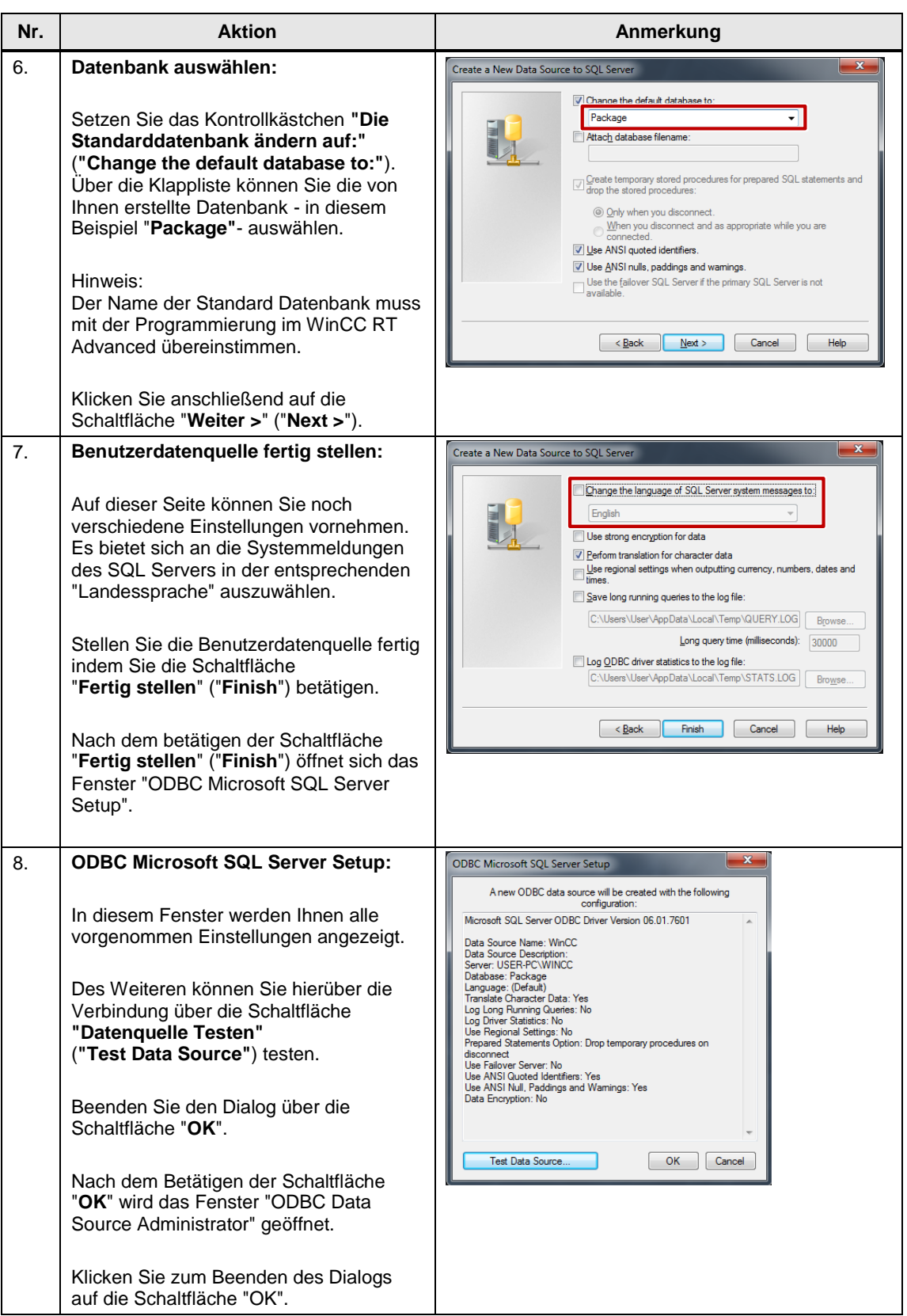

## <span id="page-46-0"></span>**5.3.4 PROFINET-Gerätenamen vergeben**

Damit alle PROFINET-Geräte miteinander kommunizieren, muss ein PROFINET-Gerätename vergeben werden.

Die konfigurierten IP-Adressen der Geräte werden automatisch beim Runterladen des Projekts übertragen.

Tabelle 5-5: Handlungsanweisung – PROFIsafe und PROFINET im TIA Portal

| Nr. | <b>Aktion</b>                                                                                                    | Anmerkung                                                                                                    |
|-----|----------------------------------------------------------------------------------------------------|----------------------------------------------------------------------------------------------------|
| 9.  | Starten Sie das TIA Portal und<br>öffnen Sie das Beispielprojekt.                                                                                                    |                                                                                                    |
| 10. | Öffnen Sie "Geräte & Netze"<br>("Devices & Network") und<br>aktivieren Sie das Register<br>"Netzsicht" ("Network view").<br>Klicken Sie mit der rechten<br>Maustaste auf die PROFINET-<br>Verbindung und wählen Sie:<br>"Gerätename zuweisen"<br>("Assign device name").                                       | PC-System_1<br><b>CPII</b><br>WinCC<br>Database-PC<br>WinCC<br>CPU 1515SP PC<br>SIMATIC PC SE<br><b>1505S</b><br>DT Art<br>RT Adv<br><b>Highlight IO system:</b><br>PC-System_1.PROFINET IO-System (100)<br>Highlight sync domain:<br>Sync-Domain 1<br>PN/IE_2<br>X Cut<br>$Ctrl + X$<br>$Ctrl + C$<br><b>E</b> Copy<br><b>The Paste</b><br>$Ctrl + V$<br>X Delete<br>Del<br>Rename<br>F <sub>2</sub><br>et200sp<br>Drive_1<br><b>V.</b> Online & diagnostics<br>$CrI + D$<br>IM 155-6 PN ST<br>G120 CU240<br><b>Ref</b> Assign device name<br>oftware PLC 1<br>(a) Assign F-destination address<br>Receive alarms<br>Update and display forced operands<br><b>Q</b> Properties<br>Alt+Enter                                                                                                    |
| 11. | Weisen Sie in diesem Fenster<br>allen Geräten die PROFINET-<br>Gerätenamen zu.<br>Wählen Sie den<br>$1_{-}$<br>"PROFINET Gerätenamen"<br>("PROFINET device<br>name").<br>Weisen Sie den PROFINET-<br>2.<br>Gerätenamen die richtigen<br>Geräte zu.<br>Klicken Sie auf "Name<br>3.<br>zuweisen" ("Assign name") | Assign PROFINET device name<br><b>Configured PROFINET device</b><br>PROFINET device name:<br>Device type:<br>CPU 15055<br><b>Online access</b><br>Type of the PGIPC interface:<br><b>L</b> PNIE<br>$\blacksquare$<br>PGIPC interface:   20 Intel(R) 82574L Gigabit Network Connection<br><b>Device filter</b><br>Only show devices of the same type<br>Only show devices with bad parameter settings<br>Only show devices without names<br>Accessible devices in the network<br>IP address<br>MAC address<br>Device<br>PROFINET device no<br>Status<br>28-63-36-2D-95-0C 57-1500<br>software plc_1<br>192.168.0.1<br><b>2</b> ok<br>$\bullet$<br>Flash LED<br>$\left  \left\langle \cdot \right  \right $<br><b>Update list</b><br>Assign name<br>Ω<br>Online status information:<br>Search completed, 1 of 4 devices were found<br>a<br>A<br>Search completed, 4 devices found.<br>$\equiv$<br>Search completed. 1 of 4 devices were found.<br>$\bullet$<br>$\check{~}$<br>$\vert$ |
| 4.  | Wiederholen Sie den Schritt 3<br>bis alle Geräte einen<br>PROFINET-Gerätenamen<br>haben.                                                                                                    |                                                                                                    |

## <span id="page-47-0"></span>**5.3.5 SINAMICS G120 Standard-Parameterkonfiguration**

Die folgende Handlungsanweisung muss nicht durchgeführt werden, da alle Standard-Parameter bereits im Beispielprojekt eingestellt sind. Sie dient lediglich zur Information.

Tabelle 5-6: Handlungsanweisung - Standardparameter des SINAMICS G120

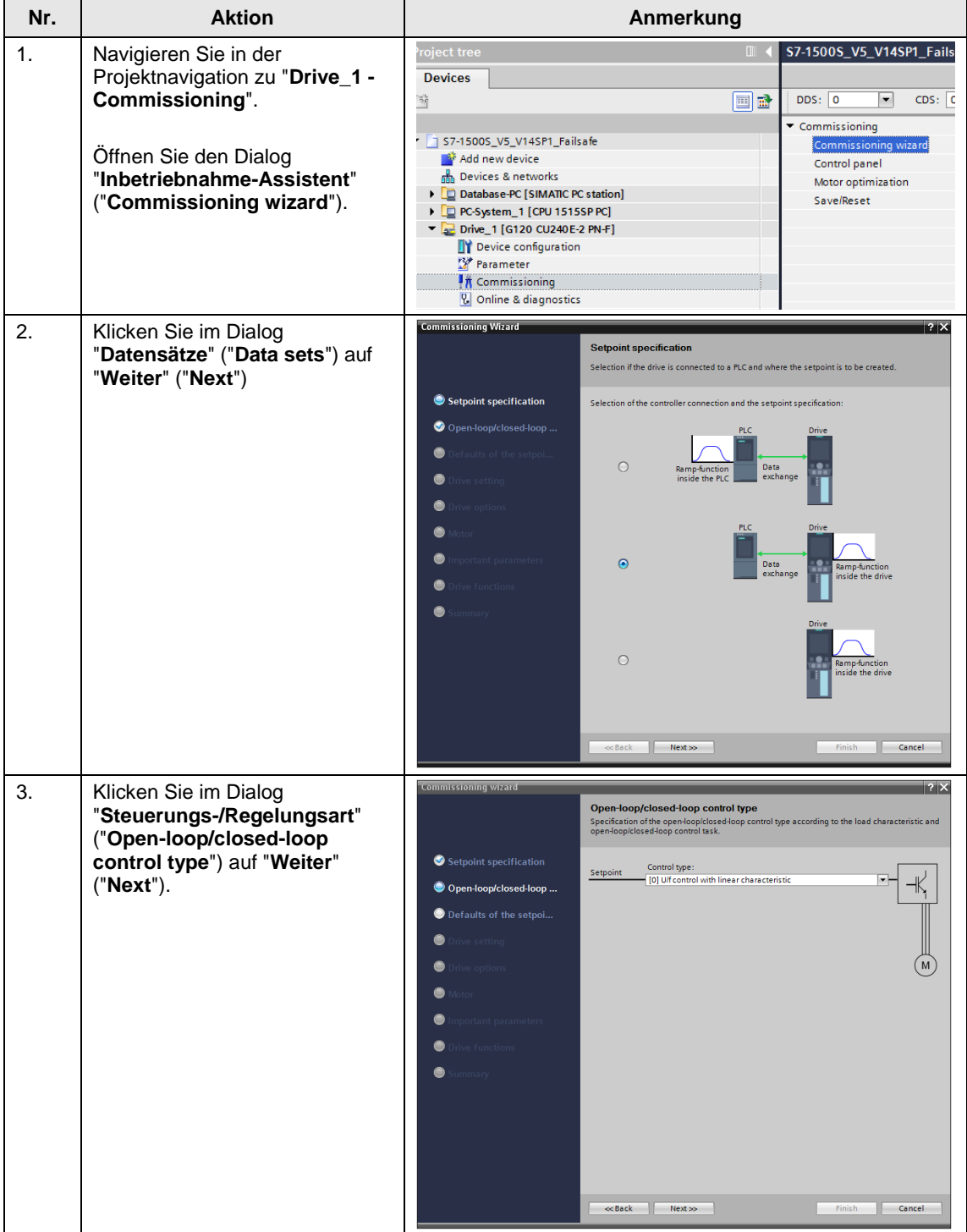

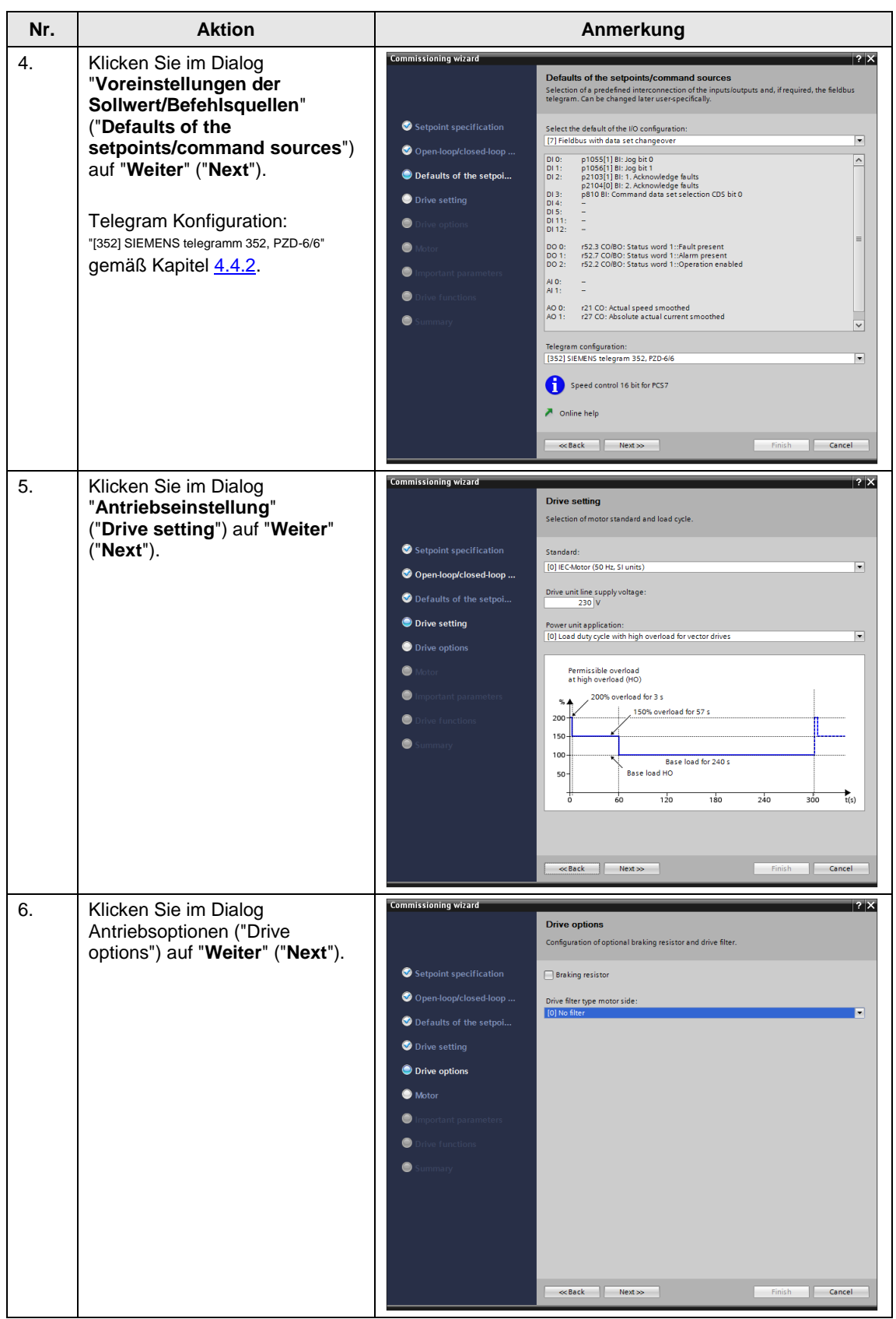

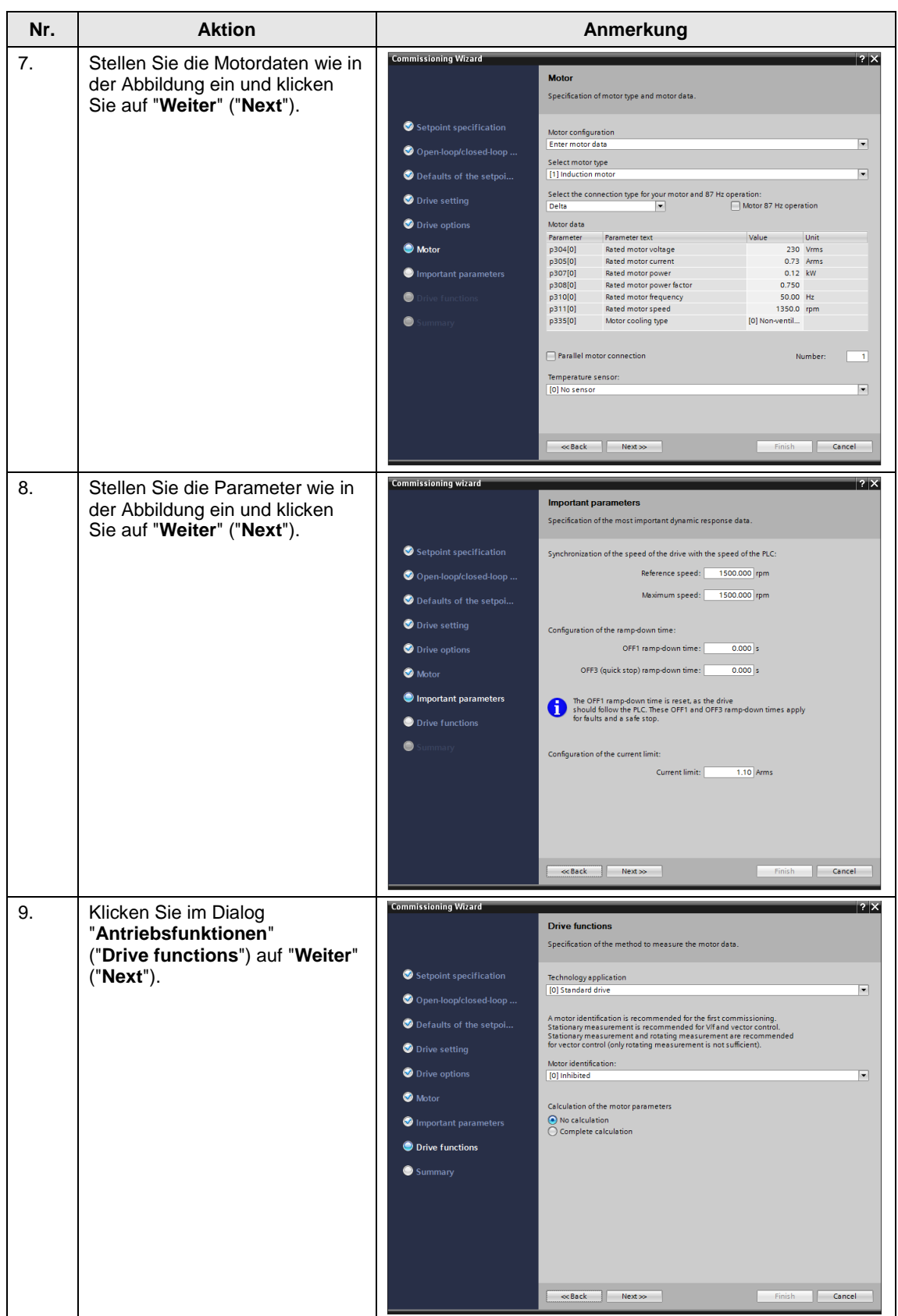

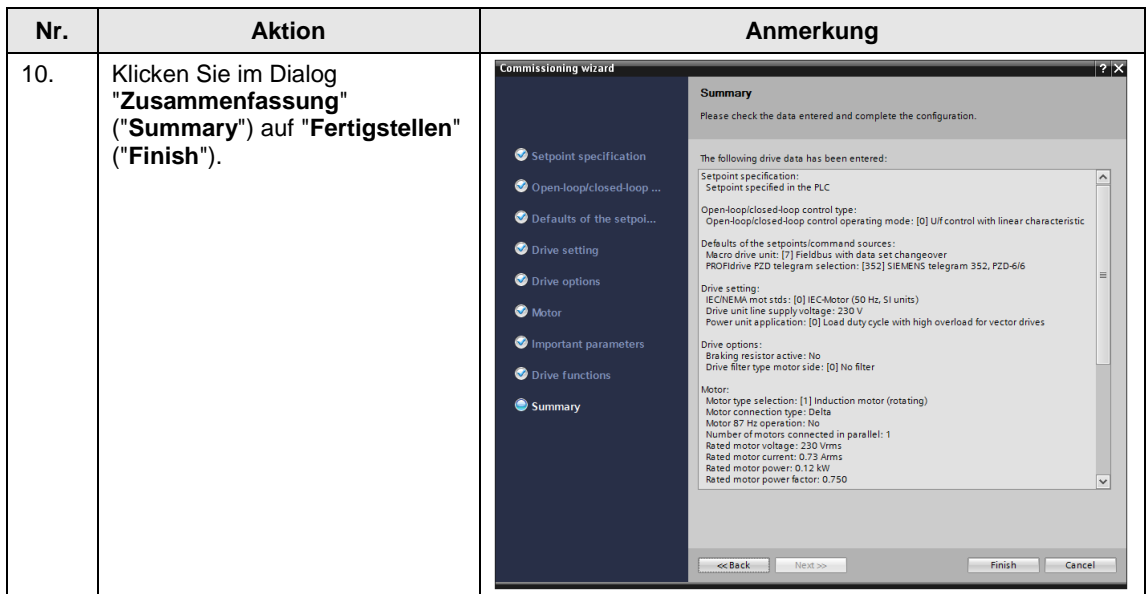

## <span id="page-50-0"></span>**5.3.6 SINAMICS G120 Safety-Parametereinstellung**

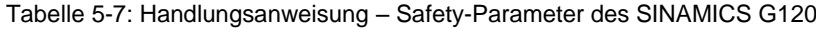

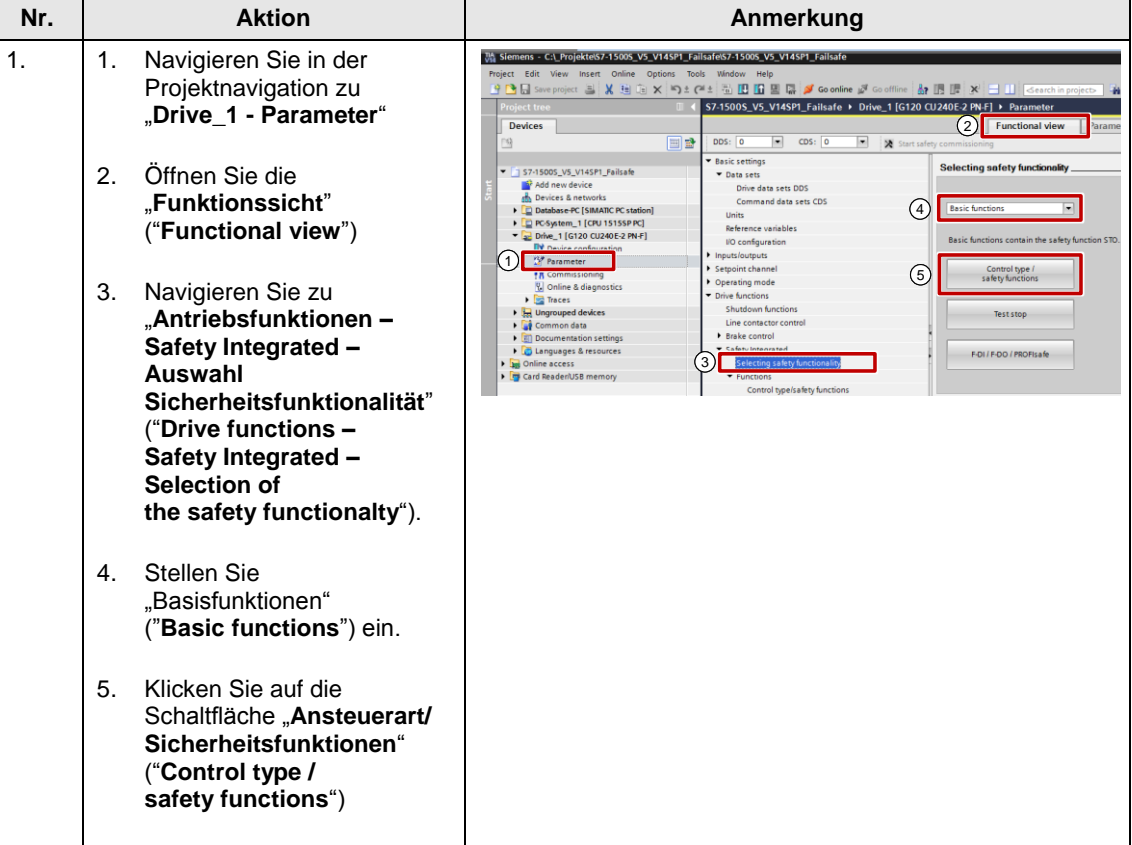

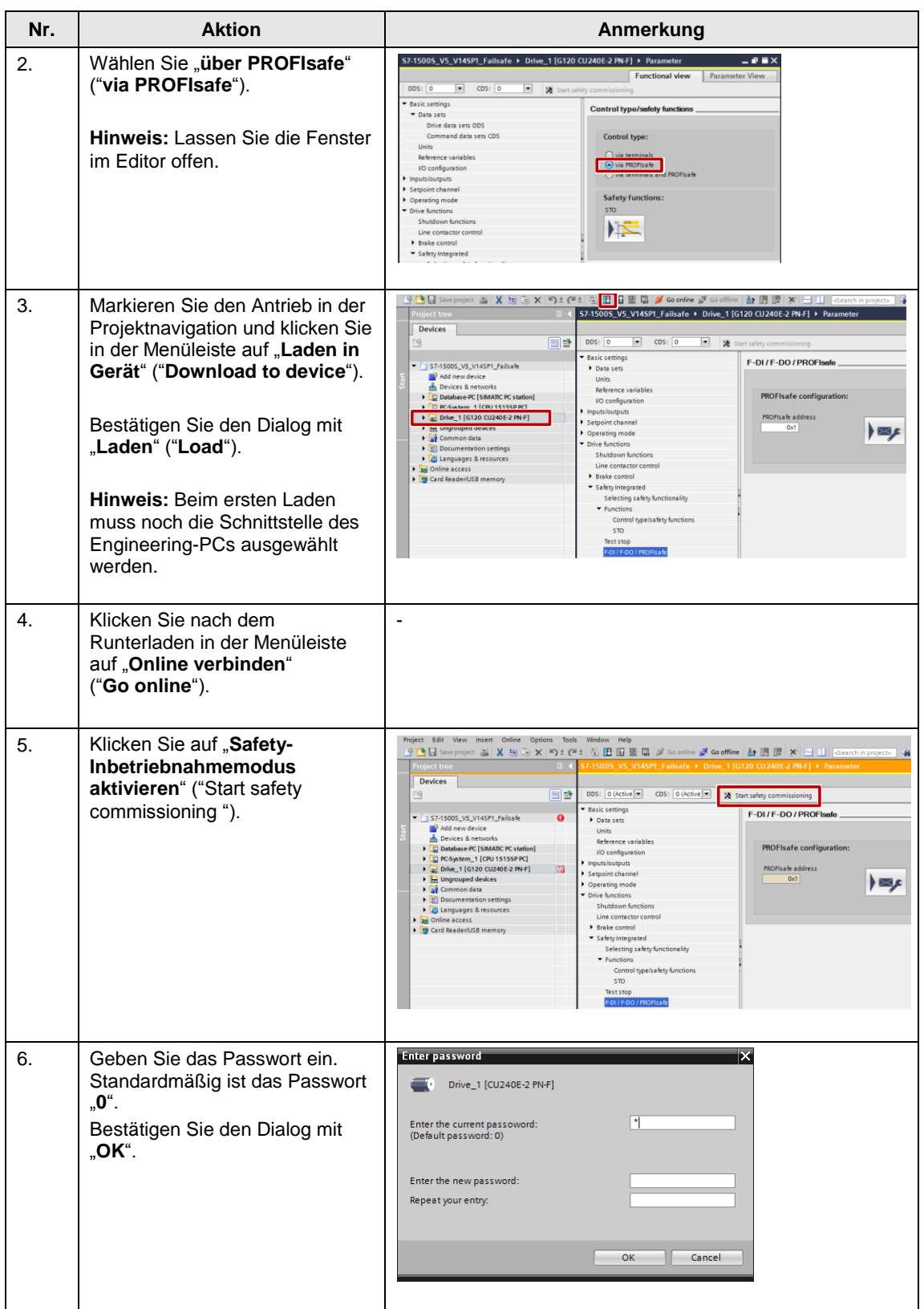

## 5 Installation und Inbetriebnahme

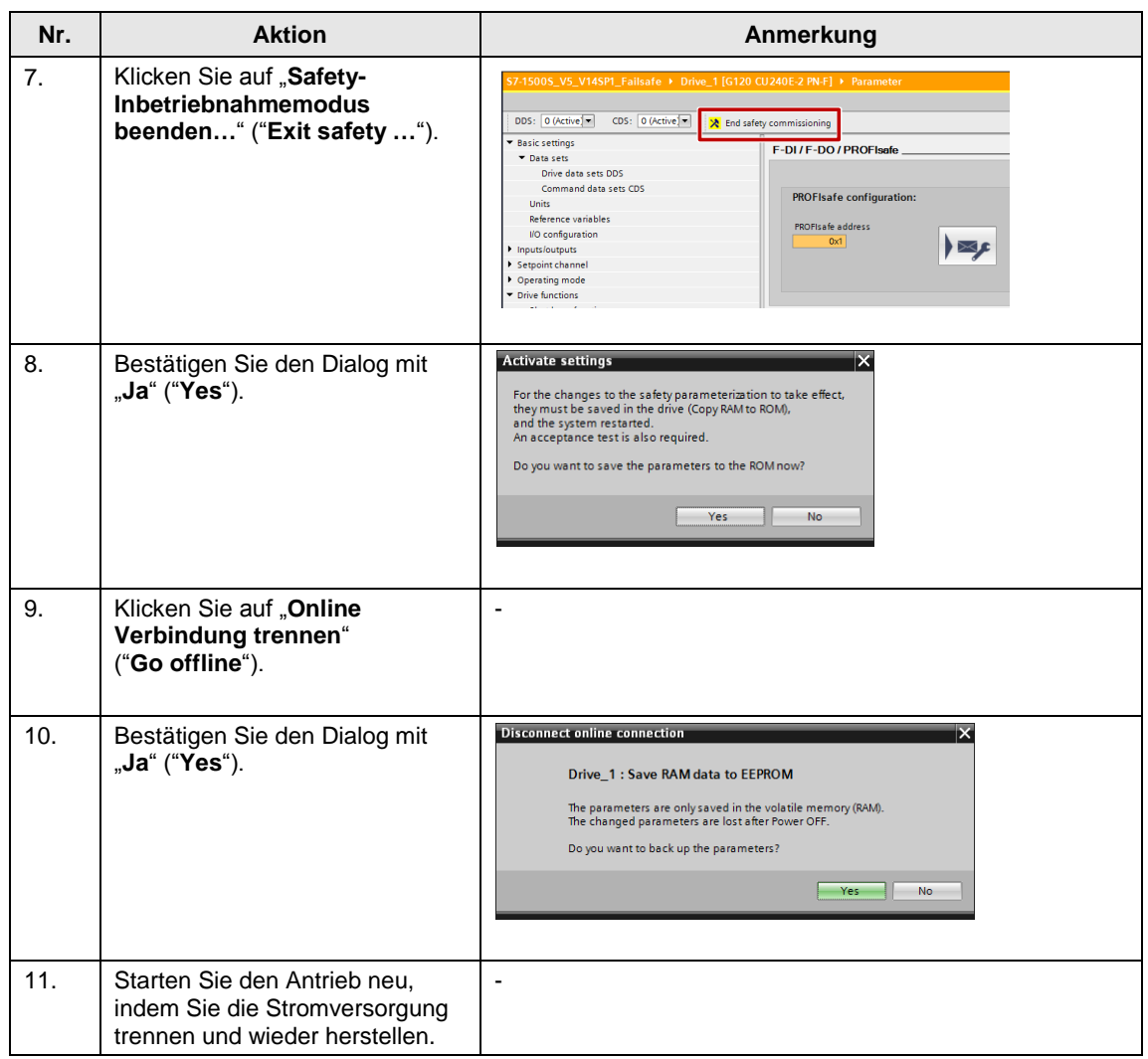

## <span id="page-53-0"></span>**5.4 Projekt laden**

**Hinweis** Das Projekt muss zum ersten Mal über die Ethernet-Schnittstelle "X2" auf den Open Controller geladen werden. Die IP-Adresse muss im Open Controller (Windows) mit der parametrierten IP-Adresse im TIA Portal Projekt übereinstimmen.

Nach dem ersten Download wird der Open Controller neu gestartet.

| Nr.              | <b>Aktion</b>                                                                                                    | Anmerkung                                                                                                    |
|------------------|----------------------------------------------------------------------------------------------------|----------------------------------------------------------------------------------------------------|
| $\mathbf{1}$ .   | Öffnen Sie das Projekt "S7-1500S_V5"<br>mit dem TIA Portal.                                                                                                    |                                                                                                    |
| 2.               | Öffnen Sie den "WinCC Runtime<br>Loader" auf dem Open Controller und<br>starten Sie "Transfer".                                                                  | <b>Start Center</b><br>$\overrightarrow{z}$ Transfer<br><b>O</b> Start<br>$\Box$ Settings<br><b>Exit</b>                                                                                                    |
| 3.               | Die WinCC Runtime kann jetzt geladen<br>werden.                                                                                                    | Transfer<br>Connecting to host<br>Cancel                                                                                                    |
| $\overline{4}$ . | Laden Sie "PC-System_1".<br>in das Gerät.<br>Markieren Sie das "PC-System_1" und<br>klicken Sie auf die Schaltfläche "Laden in<br>Gerät" ("Download to device"). | Project Edit View Insert Online Options Tools Window Help<br>9 M El Save project ニメヨミ× りェペ± <mark>る田田里島 ダ Go online が</mark> Go offine <mark>ね 眼 ま</mark> ※ 日田<br>$\overline{u}$ + s<br><b>Project tree</b><br><b>Devices</b><br>300<br>国語<br>FR Network 11 Connections HM connection<br>□ 臣 忠<br>$\bullet$ 37-15005_V3<br>Add new device<br>PC-System_1<br>CPU 15155P PC<br>CPU WinCC<br>on Devices & networks<br>1505S RT Adv<br><b>D</b> Database-PC ISIMATIC PC station<br>D PC-System_1 [CPU 1515SP PC]<br>Drive_1 [G120 CU240E-2 PN-F]<br><b>I</b> Gommon data<br><b>DEL</b> Documentation settings<br><b>PN/IE_2</b><br>Languages & resources |

Tabelle 5-8: TIA Portal Projekt in Gerät laden

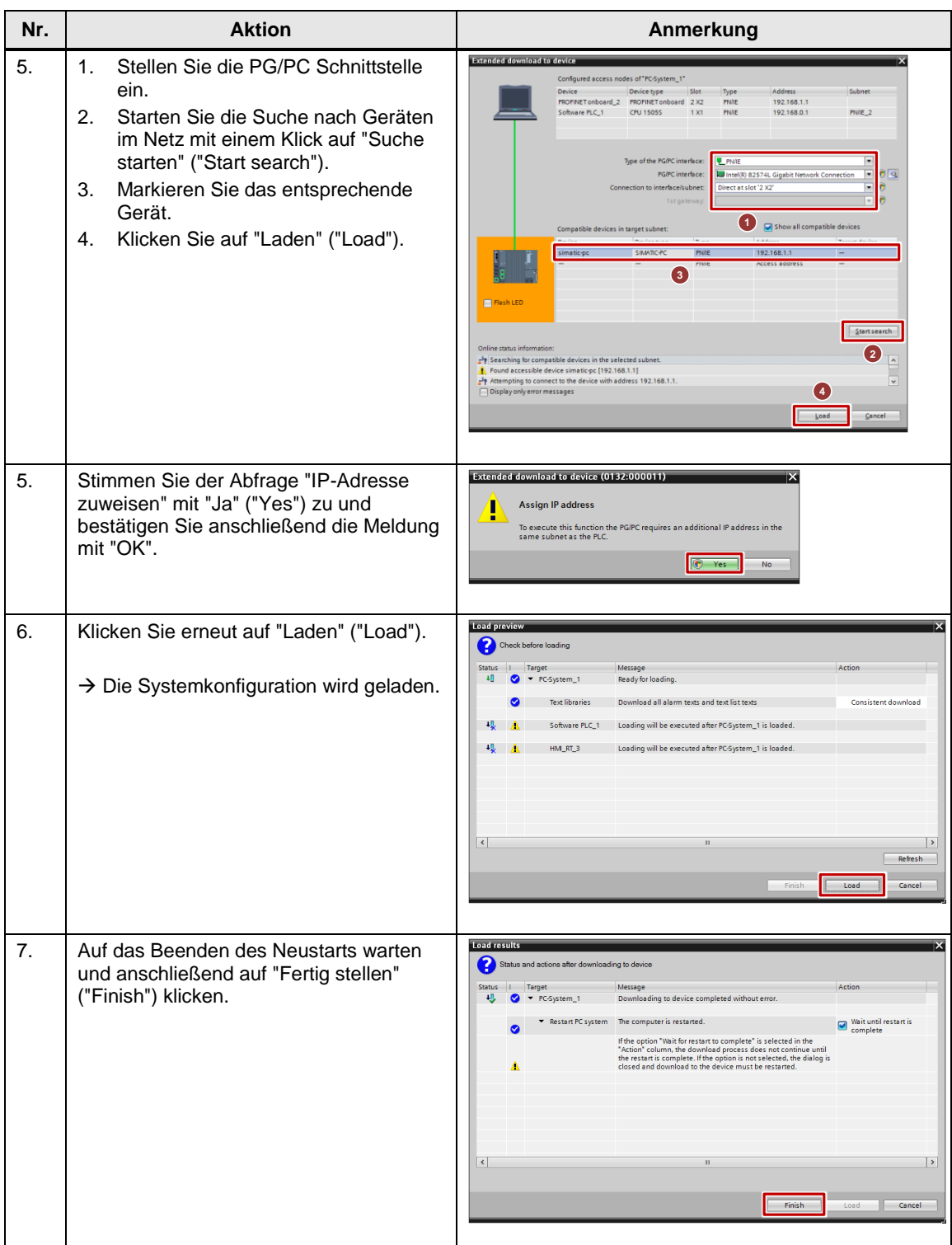

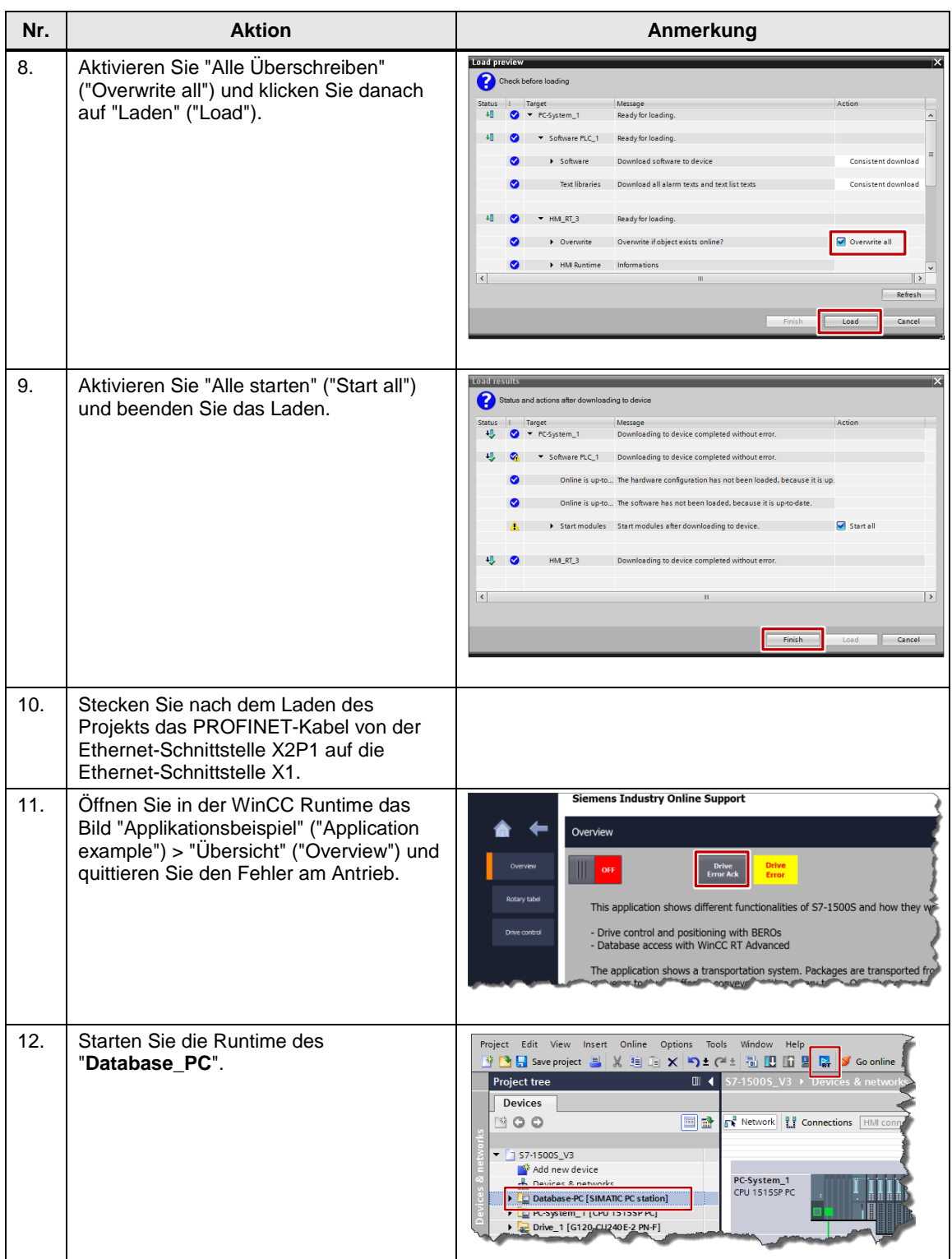

### **Hinweis** Nach dem Umstecken des PROFINET-Kabels muss die PG/PC-Schnittstelle umgestellt werden, damit Sie z.B. eine Onlineverbindung zur Steuerung herstellen können. Klicken Sie hierzu auf das Menü "Online > Erweitert online verbinden…" und stellen Sie unter "Verbindung mit Schnittstelle" die PROFINET-Verbindung "PN/IE\_2" ein.

## <span id="page-56-0"></span>**6 Bedienung des Anwendungsbeispiels**

## <span id="page-56-1"></span>**6.1 Voraussetzungen**

## <span id="page-56-2"></span>**6.1.1 CPU 1515SP PC (Software Controller und WinCC RT Advanced)**

- Das TIA Portal Projekt muss in die CPU 1515SP PC geladen sein.
- S7-1500 Software Controller muss im Betriebszustand "RUN" sein.
- WinCC RT Advanced muss gestartet sein.

## <span id="page-56-3"></span>**6.1.2 SINAMICS G120**

Um den Antrieb über den S7-1500 Software Controller steuern zu können, müssen folgende Punkte erfüllt sein:

- Wenn Sie ein IOP verwenden, kontrollieren Sie, dass rechts oben das Netz-Symbol ( $\overline{1}$ ) angezeigt wird. Ist dort das Hand-Symbol ( $\bullet$ ) zu sehen, betätigen Sie die Hand/Auto Taste (
- Wenn Sie ein BOP-2 verwenden, kontrollieren Sie, ob das Hand-Symbol ( $\blacktriangle$ ) angezeigt wird. Wenn ja, betätigen Sie die Hand/Auto Taste (FANG).

## <span id="page-56-4"></span>**6.1.3 Datenbank / Engineering PC mit WinCC RT Advanced und SQL Datenbank**

- Der MS SQL Server mit der Datenbank muss gestartet sein (siehe Kapitel [5.3.2](#page-41-0) [Engineering / Datenbank-PC: MS SQL Datenbank\)](#page-41-0).
- Die WinCC RT Advanced muss gestartet sein.

## <span id="page-57-0"></span>**6.2 Bedienung über WinCC RT Advanced (CPU 1515SP PC)**

Das komplette Anwendungsbeispiel lässt sich durch die Visualisierung auf der WinCC RT Advanced steuern. Der Aufbau wird in diesem Kapitel beschrieben.

## <span id="page-57-1"></span>**6.2.1 Startbildschirm**

Folgendes Bild wird beim Start der Runtime angezeigt: Abbildung 6-1 HMI Startbildschirm

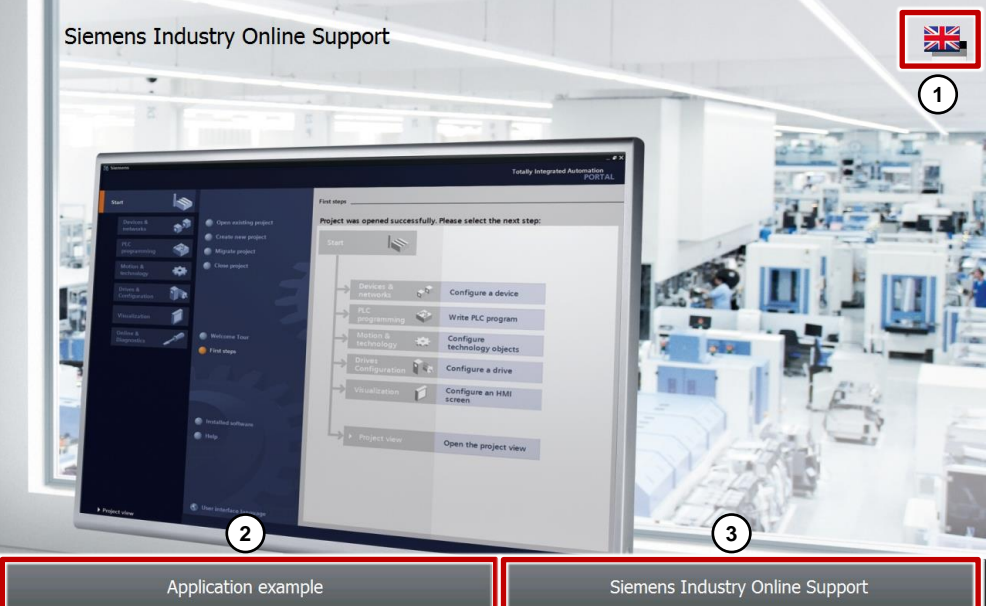

In diesem Startbildschirm gibt es drei Schaltflächen:

- 1. **Sprachumschaltung**: Englisch / Deutsch
- 2. Schaltfläche "**Anwendungsbeispiel**" ("**Application example**") führt zum Beispielprojekt.
- 3. Schaltfläche "**Siemens Industry Online Support**" führt zu allgemeinen Informationen zum Siemens Industry Support.

## <span id="page-58-0"></span>**6.2.2 Beispielprojekt**

Hierfür gibt es drei HMI Bilder:

- "**Übersicht**" ("**Overview**")
- "**Drehteller**" ("**Rotary table**")
- "**Antriebssteuerung**" ("**Drive control**")

Abbildung 6-2: HMI Bilder des Anwendungsbeispiels

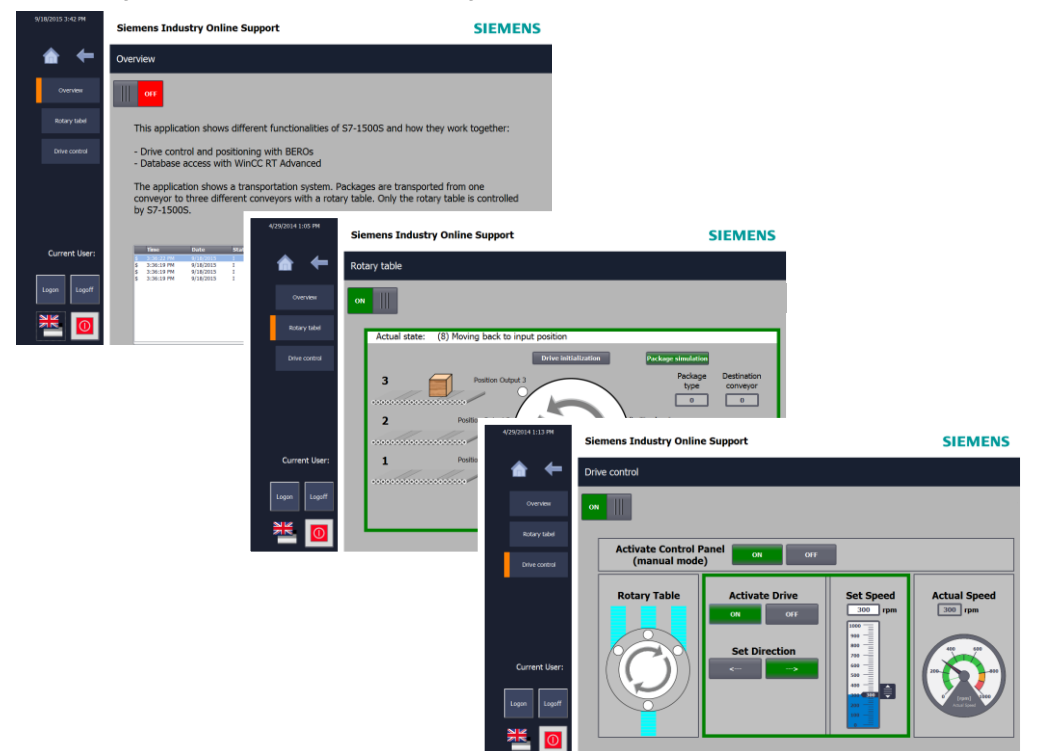

Eine detaillierte Beschreibung folgt auf den nächsten Seiten.

## <span id="page-59-0"></span>**6.2.3 Navigation**

Über die Navigation an der rechten Seite kann zu den verschiedenen Bildern gewechselt werden.

Tabelle 6-1: Navigation HMI

| Nr. |    | <b>Aktion</b>                                                                            | Anmerkung                             |
|-----|----|------------------------------------------------------------------------------------------|---------------------------------------|
| 1   | 1. | "Haus"-Symbol führt zum Startbildschirm.                                                 | 4/29/2014 11:10 AM                    |
|     | 2. | "Zurück"-Symbol führt zum vorherigen Bildschirm.                                         |                                       |
|     | 3. | "Übersicht" ("Overview") führt zum Übersichtsbildschirm.                                 | $\overline{2}$<br>1                   |
|     | 4. | "Drehteller" ("Rotary table") führt zum Kontrollbildschirm des<br>Drehtellers.           |                                       |
|     | 5. | "Antriebssteuerung" ("Drive control") führt zum<br>Kontrollbildschirm des Antriebs.      | $\overline{3}$<br>Overview            |
|     | 6. | "Aktueller Benutzer" ("Current User") zeigt den aktuell<br>eingeloggten Benutzer an.     | $\overline{4}$<br>Rotary tabel        |
|     | 7. | "Logon" und "Logoff" dient zum an- und abmelden.                                         |                                       |
|     | 8. | "Flaggen"-Symbol dient zur Sprachumschaltung der HMI-<br>Oberfläche (Englisch / Deutsch) | $\left[5\right]$<br>Drive control     |
|     | 9. | "Runtime beenden"-Symbol dient zum Beenden der HMI-<br>Oberfläche.                       |                                       |
|     |    |                                                                                          | 6<br><b>Current User:</b><br>engineer |
|     |    |                                                                                          | 7)<br>Logon<br>Logoff<br>-9<br>8      |
|     |    |                                                                                          |                                       |

**Hinweis** Anmelden:

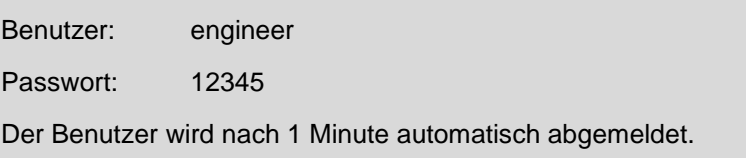

## <span id="page-60-0"></span>**6.2.4 Fehler und Not-Halt quittieren**

Im oberen Bereich der drei Bilder werden aktuelle Fehler angezeigt. Die Fehlermeldungen und Quittierungsschaltflächen sind nur sichtbar, wenn die Fehler aufgetreten sind.

Wenn keine Fehler anstehen ist nur ein Symbol für den deaktivierten Not-Halt zu sehen.

Abbildung 6-3: keine Fehler

Falls Fehler anstehen können sie hier quittiert werden.

Abbildung 6-4: Fehlerzustand

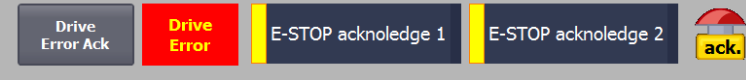

#### **Antriebsfehler**

Falls es zu einem Fehler im Antrieb gekommen ist, blinkt das Ausgabefeld "**Antrieb Störung**" ("**Drive Error**"). Wenn der Fehler am Antrieb behoben wurde, können Sie durch Klicken der Schaltfläche "**Antrieb Störung quit**." ("**Drive Error Ack**") quittieren.

#### **Not-Halt**

Falls der Not-Halt Taster gedrückt ist, blinkt das Not-Halt Symbol. Abbildung 6-5:Not-Halt ist gedrückt

Wenn der Not-Halt Taster wieder in die Ausgangsstellung gebracht wurde, muss noch quittiert werden.

Abbildung 6-6: Not-Halt erwartet Quittierung

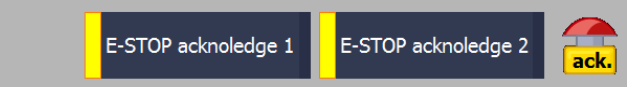

In diesem Fall ist das Not-Halt Symbol mit dem Schriftzug "**quit.**" ("ack.") gekennzeichnet. Die Quittierung erfolgt in zwei Schritten:

- 4. Schaltfläche "**Not-Halt quittieren 1**" ("**E-STOP acknowledge 1**") klicken.
- 5. Schaltfläche "**Not-Halt quittieren 2**" ("**E-STOP acknowledge 2**") frühesten nach 1 Sekunde und spätestens nach 1 Minute klicken.

**Hinweis** Die Not-Halt Quittierung erfolgt im STEP 7 Programm über den "Ack\_OP"-Baustein. Aus Sicherheitsgründen wird diese sequentielle Quittierung durchgeführt. Weitere Informationen finden Sie in der Online Hilfe des TIA Portals.

## <span id="page-61-0"></span>**6.2.5 Bild "Übersicht" ("Overview")**

Dieses Bild zeigt allgemeine Informationen der Visualisierung und den Inhalt der Applikation.

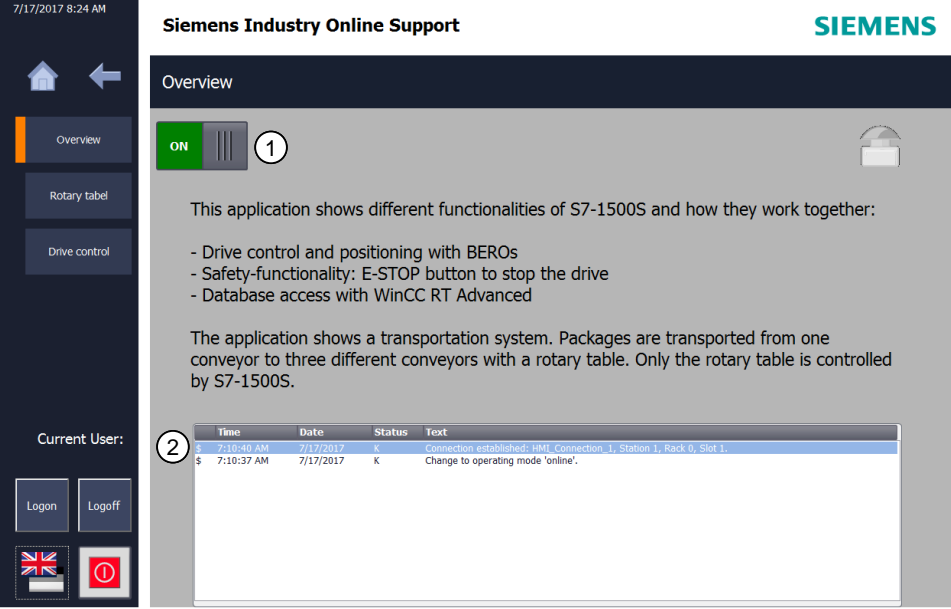

Abbildung 6-7: HMI "Übersicht"

In allen Bildern befindet sich am oberen linken Rand (1) der Schalter zum Starten und Stoppen der Applikation.

In der unteren Hälfte des Bildes wird die "Meldeanzeige" (2) dargestellt.

## <span id="page-62-0"></span>**6.2.6 Bild "Drehteller" ("Rotary table")**

Mit diesem Bildschirm können Sie den automatischen Teil der Anlage steuern und beobachten.

## **Aktive Paketsimulation**

Grüner Rahmen:

- Aktiviertes Anwendungsbeispiel
- Aktivierter Automatikbetrieb (1)
- "**Paketsimulation**"(4) ist aktiviert.

Abbildung 6-8 Ansicht (3) "Paketsimulation" ist aktiv

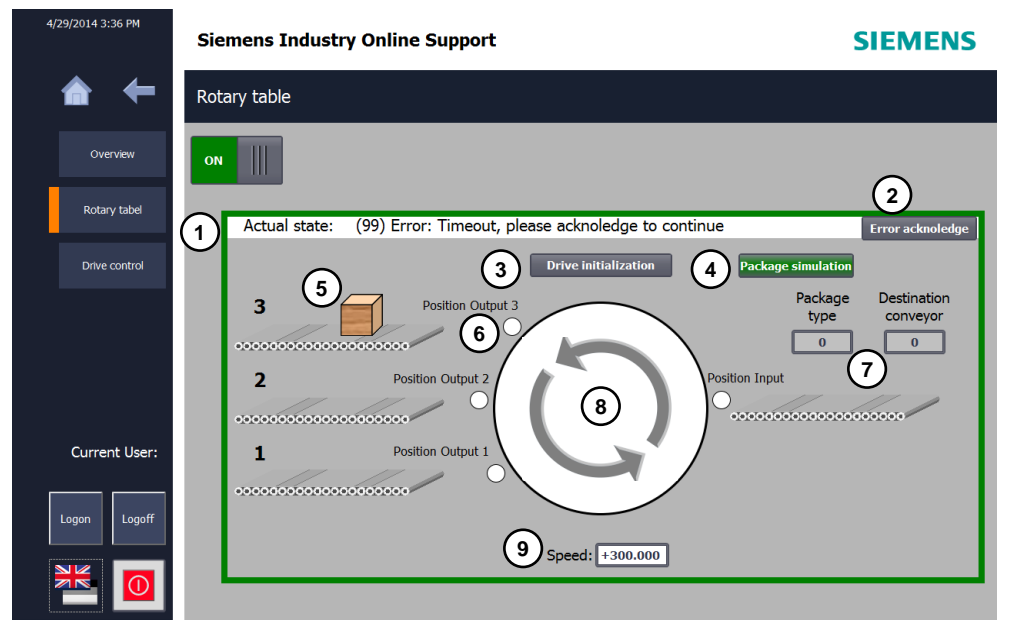

#### Tabelle 6-2

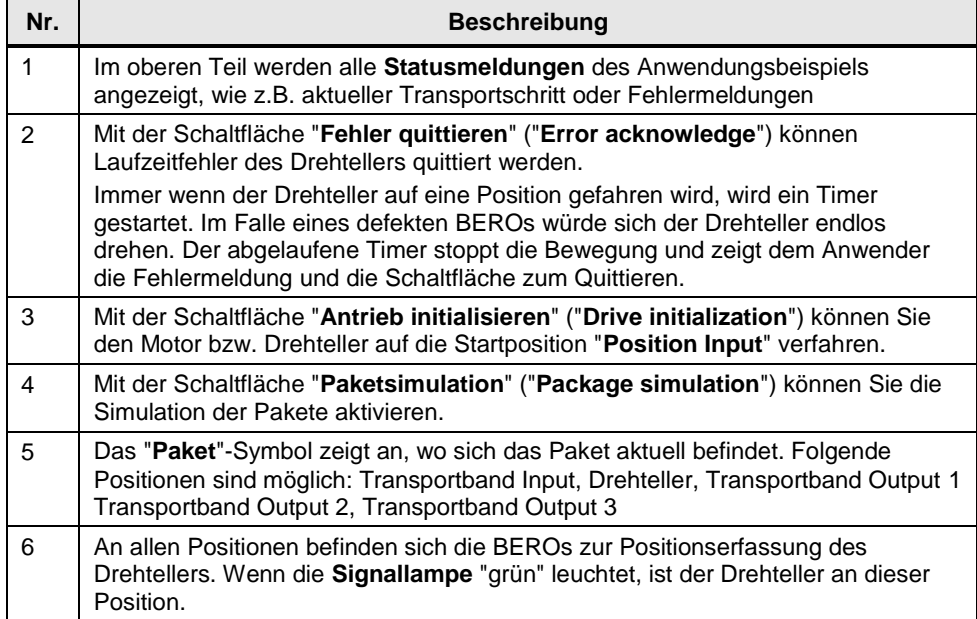

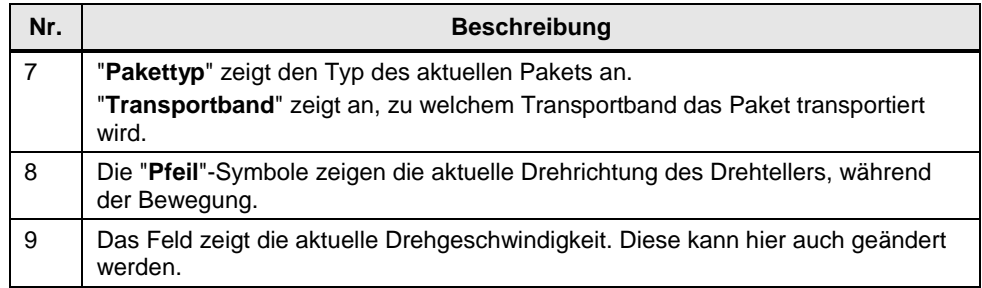

**Hinweis** Um den Bildschirm "Drehteller" zu bedienen, muss der "Handbetrieb" im Bildschirm "Antriebssteuerung" deaktiviert sein.

## **Deaktivierte Paketsimulation**

Bei deaktivierter Paketsimulation ist es möglich alle Signale zu Testzwecken manuell zu steuern.

Abbildung 6-9 Ansicht (3) "Paketsimulation" ist deaktiviert und "Handbetrieb" ist aktiviert

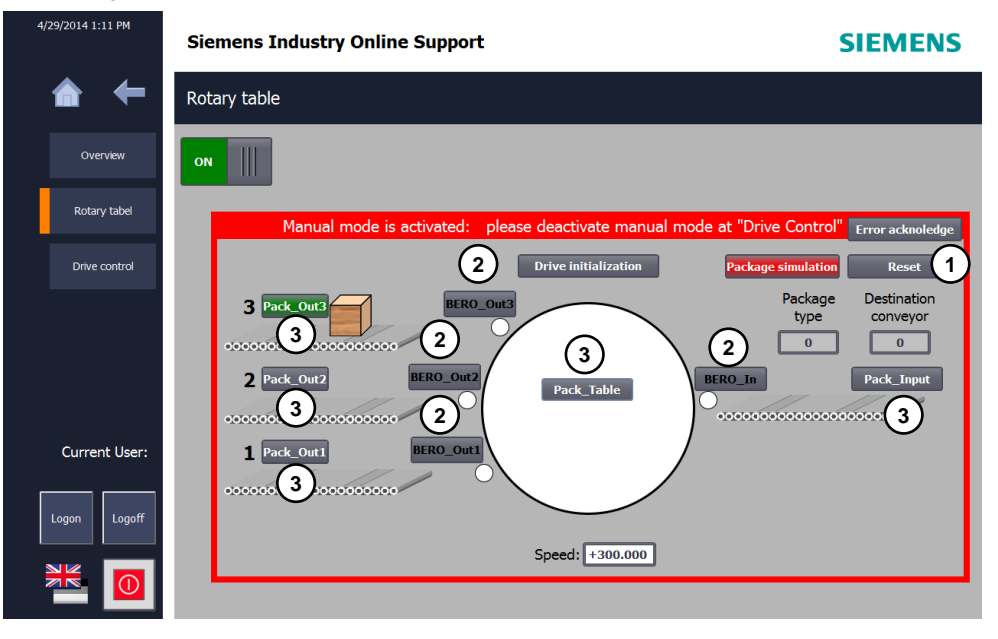

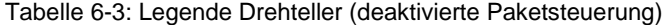

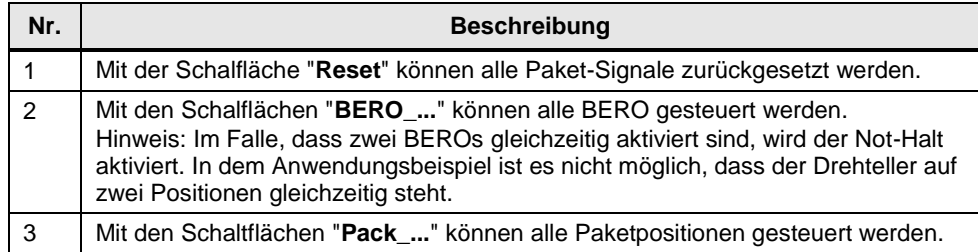

## <span id="page-64-0"></span>**6.2.7 Bild "Antriebssteuerung" ("Drive control")**

Mit diesem Bildschirm können Sie den Drehteller gesteuert verfahren. Sie können Drehrichtung und Drehzahl vorgeben. Der grüne Rahmen signalisiert den aktiven Handbetrieb. Die Steuerung des Drehtellers ist somit freigegeben. Wenn der Handbetrieb deaktiviert wird, ist der automatische Betrieb aktiv. Die Steuersignale können dann nicht mehr bedient werden.

Abbildung 6-10 Antriebssteuerung

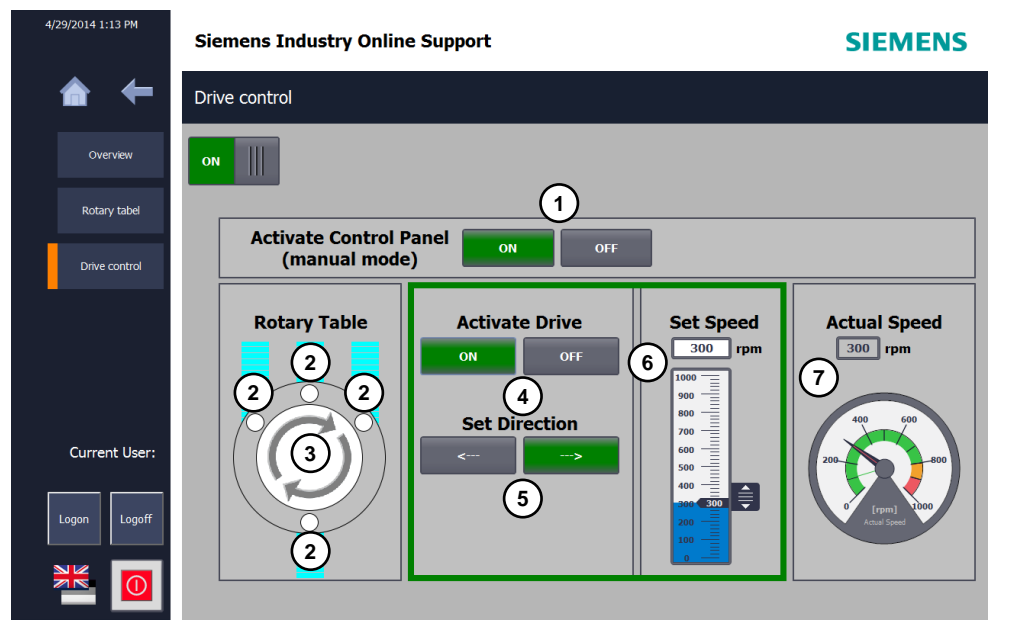

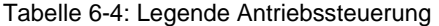

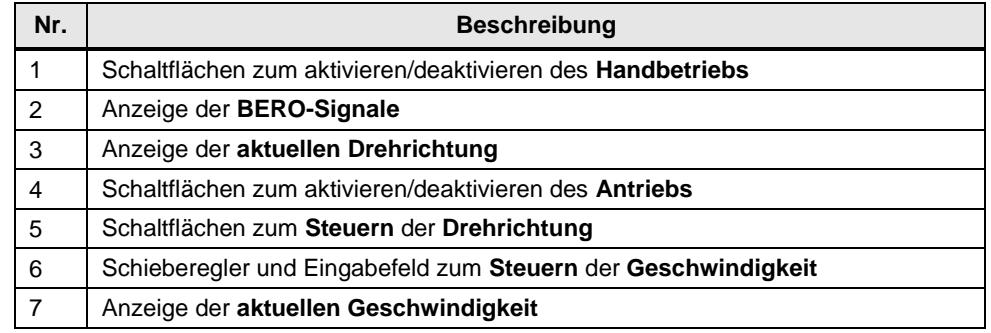

## <span id="page-65-0"></span>**6.3 Bedienung der Datenbank**

Die Visualisierung mit WinCC Runtime des Datenbank-PCs ist genauso aufgebaut wie die Visualisierung des CPU 1515SP PCs (siehe [Bedienung über WinCC RT](#page-57-0)  [Advanced \(CPU 1515SP PC\)\)](#page-57-0).

WinCC Runtime hat bei diesem Beispiel nur die Aufgabe mit der Datenbank zu kommunizieren. Die Bilder der Visualisierung sind zur Steuerung dieses Anwendungsbeispiels nicht notwendig.

Detaillierte Informationen zu den Steuerungsmöglichkeiten der Datenbank über WinCC RT, finden Sie unter folgendem FAQ:

<https://support.industry.siemens.com/cs/ww/de/view/61883659>

**Hinweis** Beim Datenbank-PC wurde dieselbe Benutzerverwaltung programmiert, wie bei WinCC Runtime im CPU 1515SP PC.

Anmelden:

Benutzer: engineer

Passwort: 12345

Der Benutzer wird nach 1 Minute automatisch abgemeldet.

## <span id="page-66-0"></span>**7 Anhang**

## <span id="page-66-1"></span>**7.1 Service und Support**

## **Industry Online Support**

Sie haben Fragen oder brauchen Unterstützung?

Über den Industry Online Support greifen Sie rund um die Uhr auf das gesamte Service und Support Know-how sowie auf unsere Dienstleistungen zu.

Der Industry Online Support ist die zentrale Adresse für Informationen zu unseren Produkten, Lösungen und Services.

Produktinformationen, Handbücher, Downloads, FAQs und Anwendungsbeispiele – alle Informationen sind mit wenigen Mausklicks erreichbar: [https://support.industry.siemens.com](https://support.industry.siemens.com/)

### **Technical Support**

Der Technical Support von Siemens Industry unterstützt Sie schnell und kompetent bei allen technischen Anfragen mit einer Vielzahl maßgeschneiderter Angebote – von der Basisunterstützung bis hin zu individuellen Supportverträgen.

Anfragen an den Technical Support stellen Sie per Web-Formular: [www.siemens.de/industry/supportrequest](http://www.siemens.de/industry/supportrequest)

### **Serviceangebot**

Unser Serviceangebot umfasst, unter anderem, folgende Services:

- Produkttrainings
- Plant Data Services
- **Ersatzteilservices**
- Reparaturservices
- Vor-Ort und Instandhaltungsservices
- Retrofit- und Modernisierungsservices
- Serviceprogramme und Verträge

Ausführliche Informationen zu unserem Serviceangebot finden Sie im Servicekatalog: <https://support.industry.siemens.com/cs/sc>

## **Industry Online Support App**

Mit der App "Siemens Industry Online Support" erhalten Sie auch unterwegs die optimale Unterstützung. Die App ist für Apple iOS, Android und Windows Phone verfügbar:

<https://support.industry.siemens.com/cs/ww/de/sc/2067>

## <span id="page-67-0"></span>**7.2 Links und Literatur**

## Tabelle 7-1

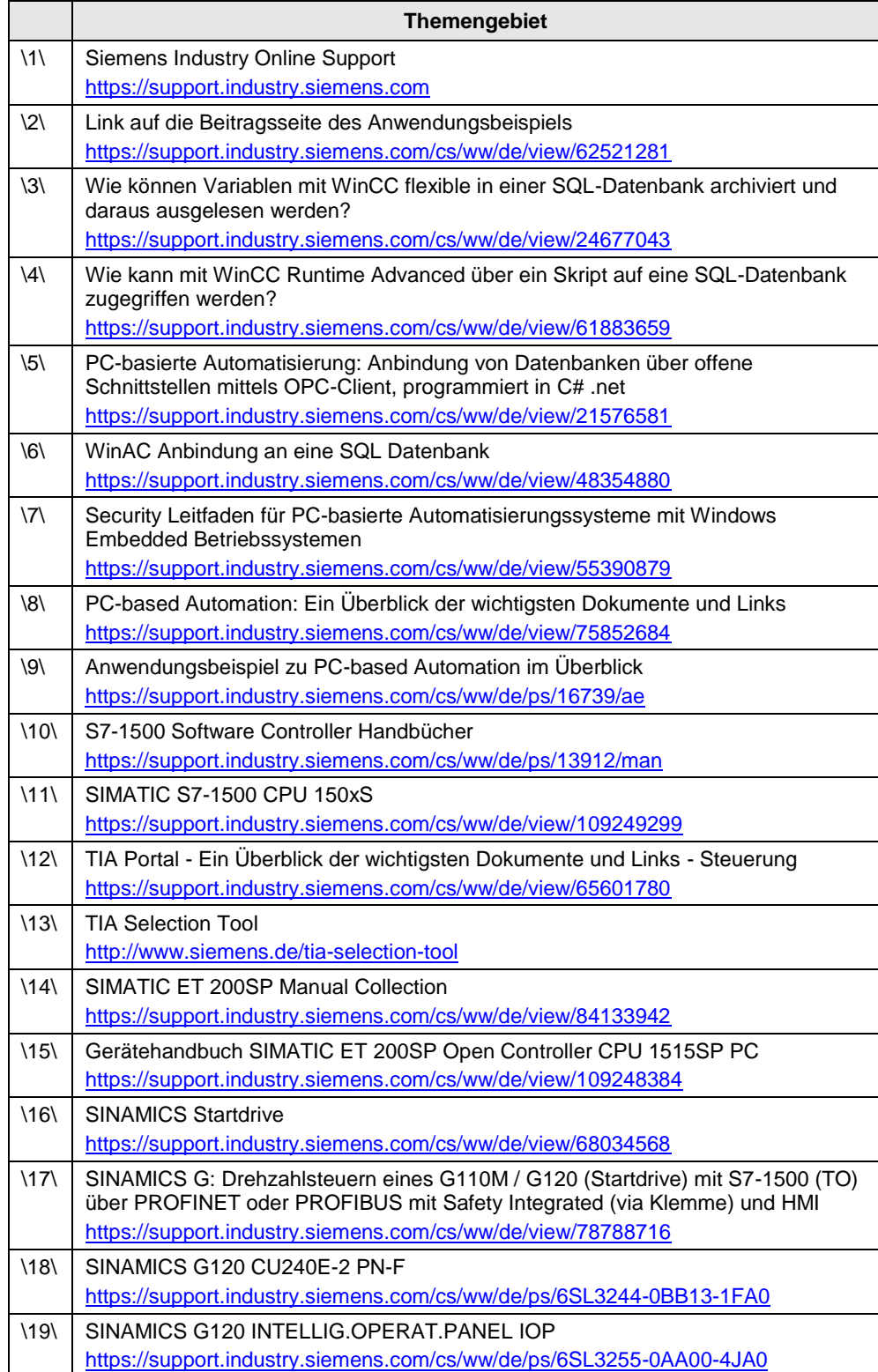

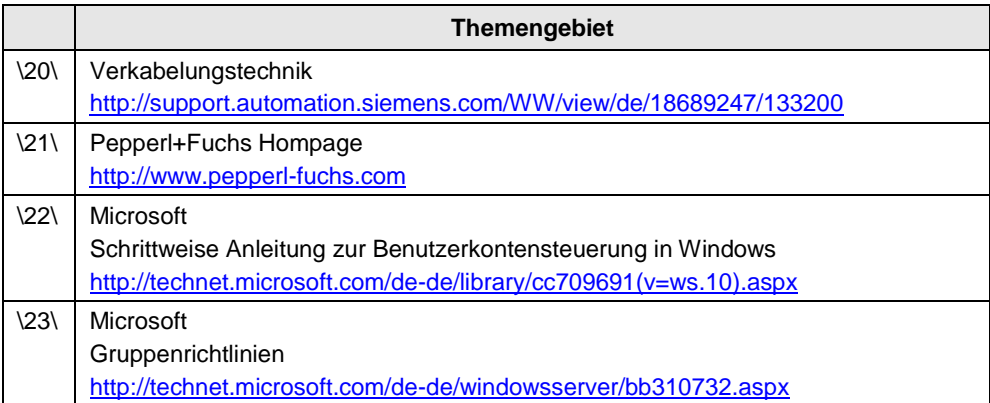

## <span id="page-68-0"></span>**7.3 Änderungsdokumentation**

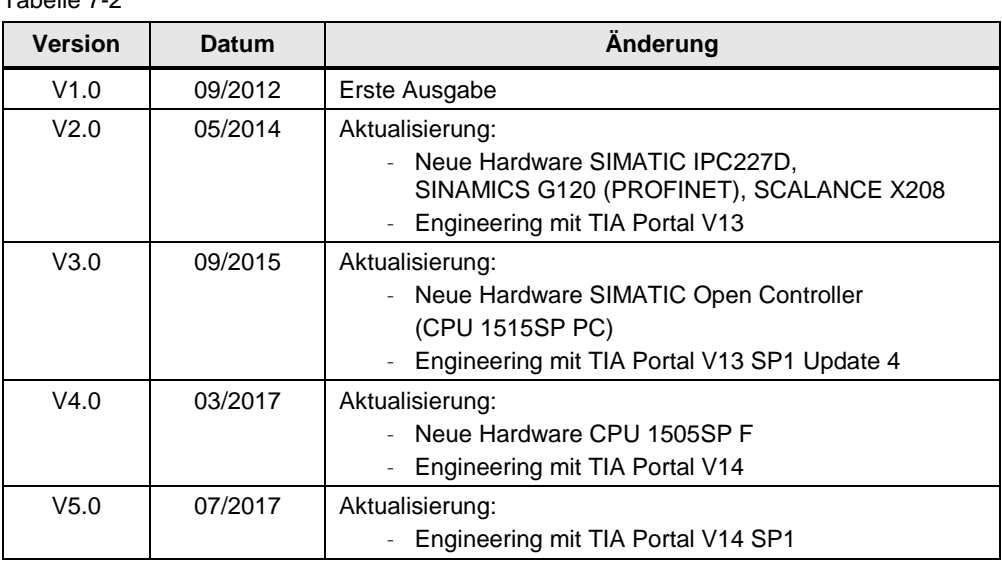

Tabelle 7-2